## Video Projector

Available At **project isle** .com.au Where Projectors Roam Free

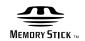

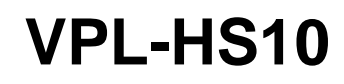

© 2002 Sony Corporation

#### WARNING

To prevent fire or shock hazard, do not expose the unit to rain or moisture.

To avoid electrical shock, do not open the cabinet. Refer servicing to qualified personnel only.

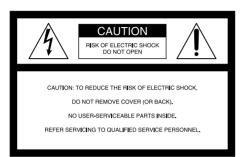

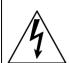

This symbol is intended to alert the user to the presence of uninsulated "dangerous voltage" within the product's enclosure that may be of sufficient magnitude to constitute a risk of electric shock to persons.

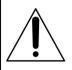

This symbol is intended to alert the user to the presence of important operating and maintenance (servicing) instructions in the literature accompanying the appliance.

#### For the customers in the USA

If you have any questions about this product, you may contact: Sony Electronics Inc. Attn: Business Information Center (BIC) 12451 Gateway Boulevard Ft. Myers, Florida 33913 Telephone No.: 800-686-7669 The number below is for FCC related matters only.

#### **Declaration of Conformity**

Trade Name: SONY Model No.: VPL-HS10 Responsible Party: Sony Electronics Inc. Address: 680 Kinderkamack Road, Oradell NJ 07649 U.S.A. Telephone No.: 201-930-6972

This device complies with Part 15 of the FCC Rules. Operation is subject to the following two conditions: (1) This device may not cause harmful interference, and (2) this device must accept any interference received, including interference that may cause undesired operation. This equipment has been tested and found to comply with the limits for a Class B digital device, pursuant to Part 15 of the FCC Rules. These limits are designed to provide reasonable protection against harmful interference in a residential installation. This equipment generates, uses, and can radiate radio frequency energy and, if not installed and used in accordance with the instructions, may cause harmful interference to radio communications. However, there is no guarantee that interference will not occur in a particular installation. If this equipment does cause harmful interference to radio or television reception, which can be determined by turning the equipment off and on, the user is encouraged to try to correct the interference by one or more of the following measures:

- Reorient or relocate the receiving antenna.
- Increase the separation between the equipment and receiver.
- Connect the equipment into an outlet on a circuit different from that to which the receiver is connected.
- Consult the dealer or an experienced radio/TV technician for help.

You are cautioned that any changes or modifications not expressly approved in this manual could void your authority to operate this equipment.

#### For the customers in Canada

This Class B digital apparatus complies with Canadian ICES-003.

#### Voor de klanten in Nederland

Dit apparaat bevat een vast ingebouwde batterij die niet vervangen hoeft te worden tijdens de levensduur van het apparaat.

Raadpleeg uw leverancier indien de batterij toch vervangen moet worden. De batterij mag alleen vervangen worden door vakbekwaam servicepersoneel.

Gooi de batterij niet weg maar lever deze in als klein chemisch afval (KCA).

Lever het apparaat aan het einde van de levensduur in voor recycling, de batterij zal dan op correcte wijze verwerkt worden.

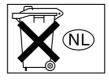

The socket-outlet should be installed near the equipment and be easily accessible.

## Table of Contents

| Precautions | <br>Ę |
|-------------|-------|
| Precautions | <br>• |

#### **Connections and Preparations**

| Unpacking                                                    | 6   |
|--------------------------------------------------------------|-----|
| Step 1: Installing the Projector                             | 7   |
| Before Setting Up the Projector                              | 7   |
| Using the Optional Conversion Lens                           | 9   |
| Installing the Projector and a Screen — Floor Installation   | .10 |
| Installing the Projector and a Screen — Ceiling Installation | .12 |
| Step 2: Connecting the Projector                             | 13  |
| Connecting with Video Equipment                              | .14 |
| Connecting a Digital Tuner Using the DVI<br>Connector        | .14 |
| Connecting a DVD Player Equipped With the Component Output   | .14 |
| Connecting an AV Amplifier                                   | .14 |
| Connecting a Computer                                        | .15 |
| Connecting Using the Optional Interface<br>Unit              | .15 |
| Step 3: Adjusting the Picture Size and Position              | 16  |
| Step 4: Selecting the Menu<br>Language                       | 18  |

#### Projecting

| Projecting the Picture on the Screen 20 |
|-----------------------------------------|
| Selecting the Wide Screen Mode22        |
| Selecting the Picture Viewing Mode 24   |

#### Using the Menus

| Operation through the Menus25                        |    |  |  |  |
|------------------------------------------------------|----|--|--|--|
| Menu Lists                                           | 27 |  |  |  |
| Menu Configurations                                  | 27 |  |  |  |
| Menu Items                                           | 27 |  |  |  |
| About the Preset Memory No                           |    |  |  |  |
| Adjusting Picture Quality of a Signal fr<br>Computer |    |  |  |  |

#### Using a "Memory Stick"

| About a "Memory Stick"                                             | 31         |
|--------------------------------------------------------------------|------------|
| Preparing for Viewing the Picture Fi<br>Stored in a "Memory Stick" |            |
| Inserting a "Memory Stick"                                         | 33         |
| Displaying the Desired Pictures in Digital Camera Mode             | 33         |
| Viewing the Pictures                                               | 36         |
| Viewing the Pictures in Sequence<br>— Slide Show                   | 36         |
| Displaying a Picture on the Full Screen<br>— Full Screen           | 37         |
| Playing Movie Pictures                                             | 38         |
| Selecting the Folder Containing the Desired Picture                | 40         |
| Rotating a Still Picture                                           | 41         |
| Protecting an Important Picture                                    | 42         |
| Projecting a Selected Picture When                                 | the        |
| Power Is Turned On — Startup                                       | 43         |
| Registering a Still Picture as the Startup Picture                 | 43         |
| Setting the Startup Picture                                        | 44         |
|                                                                    | 45         |
| Deleting a Picture                                                 | 47         |
| Sorting the Pictures                                               |            |
| •                                                                  | s or       |
| Sorting the Pictures<br>Displaying Either of the Still Picture     | s or<br>48 |

#### Others

| Troubleshooting          | 51 |
|--------------------------|----|
| Replacing the Lamp       | 53 |
| Replacing the Air Filter | 54 |
| Specifications           | 55 |
| Location of Controls     | 63 |
| Front                    | 63 |
| Rear                     | 64 |
| Remote Control           | 65 |
| Index                    | 66 |

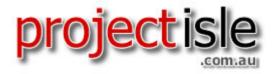

### Precautions

#### On safety

- Check that the operating voltage of your unit is identical with the voltage of your local power supply.
- Should any liquid or solid object fall into the cabinet, unplug the unit and have it checked by qualified personnel before operating it further.
- Unplug the unit from the wall outlet if it is not to be used for several days.
- To disconnect the cord, pull it out by the plug. Never pull the cord itself.
- The wall outlet should be near the unit and easily accessible.
- The unit is not disconnected to the AC power source (mains) as long as it is connected to the wall outlet, even if the unit itself has been turned off.
- Do not look into the lens while the lamp is on.
- Do not place your hand or objects near the ventilation holes. The air coming out is hot.

#### On preventing internal heat build-up

After you turn off the power with the  $1/\bigcirc$  (on/ standby) switch, do not disconnect the unit from the wall outlet while the cooling fan is still running.

#### Caution

The projector is equipped with ventilation holes (intake) and ventilation holes (exhaust). Do not block or place anything near these holes, or internal heat build-up may occur, causing picture degradation or damage to the projector.

#### **On repacking**

Save the original shipping carton and packing material; they will come in handy if you ever have to ship your unit. For maximum protection, repack your unit as it was originally packed at the factory.

## Connections and Preparations

This section describes how to install the projector and screen, how to connect the equipment from which you want to project the picture, etc.

## Unpacking

Check the carton to make sure it contains the following items:

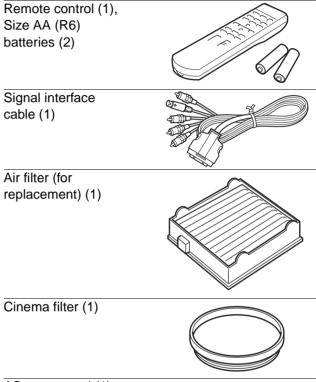

AC power cord (1) Operating Instructions (1)

### Inserting the batteries into the remote control

polarities reversed may cause a short circuit and may generate heat.

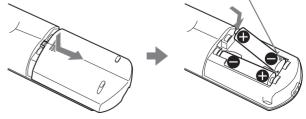

## Step 1: Installing the Projector

You can obtain good picture quality even when you project the picture from the side of the screen ("Side Shot") (@ page 10). You can enjoy home entertainment with this projector in various situations.

#### Enjoying home theater

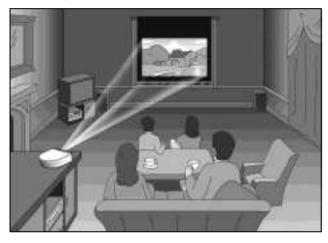

#### Enjoying video games on a large screen

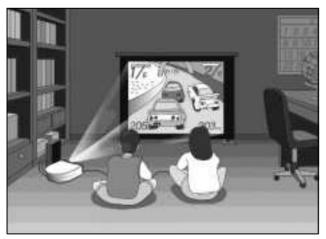

#### Watching sports, etc. with your company

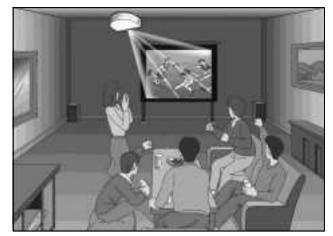

Viewing images, recorded by a digital camera and stored in the "Memory Stick," on a large screen

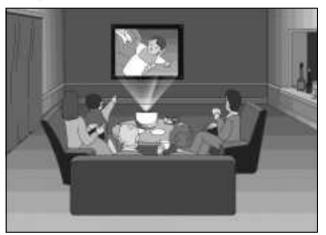

## Before Setting Up the Projector

Do not place the projector in the following situations, which may cause malfunction or damage to the projector.

#### **Poorly ventilated**

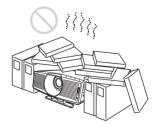

#### Highly heated and humid

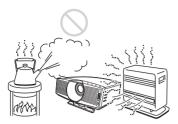

#### Very dusty and extremely smoky

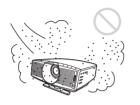

Do not use the projector under the following conditions:

#### Tilting the unit extremely

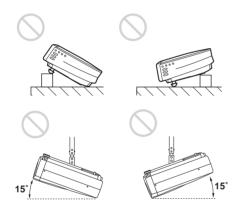

#### Blocking the ventilation holes

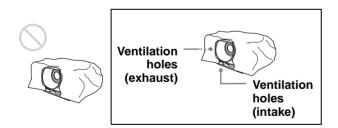

#### Note

#### Installing the unit at altitudes

When using the projector at an altitude of 1,500 m or higher, turn on high altitude mode in the INSTALL SETTING menu. Failing to set this mode when using the projector at high altitudes could have adverse effects, such as reducing the reliability of certain components.

#### Using the supplied Cinema Filter

The Cinema Filter is supplied with the projector, allowing you to receive higher contrast color and emphasized black color by attaching or removing. Use it according to preference.

#### To attach the Cinema Filter

1 Detach the lens hood stopper to remove the lens hood.

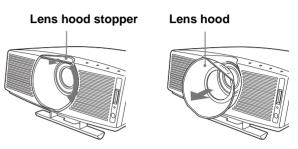

2 Insert the Cinema Filter, aligning its screw with the thread around the projector's lens, then turn the Filter clockwise.

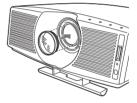

3 Attach the lens hood by turning it counterclockwise until it clicks, and fix the lens hood with the lens hood stopper.

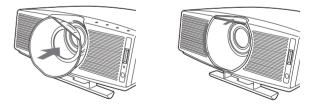

#### To remove the Cinema Filter

Perform step **1** above, then turn the Cinema Filter counterclockwise to remove.

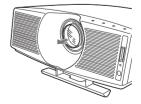

#### Using the Optional Conversion Lens

You can install the following two types of lenses (optional) on the projector. For projection distances when installing the Conversion Lens, see page 58.

- VPLL-CT10 Long Focused Conversion Lens
- VPLL-CW10 Short Focused Conversion Lens

Follow the steps below to install the Conversion Lens. For details on installing the Lens, refer also to the installation manual supplied with the Lens.

- 1 Turn off the power and disconnect the power cord.
- 2 Remove the lens hood from the projector's lens, and remove the lens cap from the Conversion Lens.
- 3 Align the screw of the Conversion Lens with the thread around the lens of the projector as illustrated below.

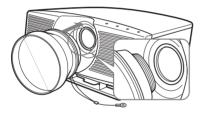

4 Turn the Conversion Lens clockwise until you hear it click.

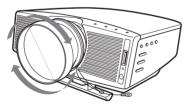

#### Note

If the Conversion Lens is hard to turn, turn it slightly counterclockwise first, then turn it clockwise.

#### 5 Place a thick cloth (e.g., a cushion) beneath the projector. Place the projector face down.

#### Notes

- You cannot install the Conversion Lens on the projector's lens with the Cinema Filter attached. Remove the Cinema Filter when you install the Conversion Lens.
- The optional Conversion Lens projects from the top of the projector when the Lens is installed on the projector. Before installation, place a cloth of adequate thickness beneath the

projector to keep the Lens from contact with the floor or a desk top. Otherwise, the Lens may malfunction if it receives too much pressure from the weight of the projector.

6 Fasten the end of the safety wire of the Conversion Lens to the bottom of the projector using the screw supplied with the Conversion Lens (M5×8, with washer).

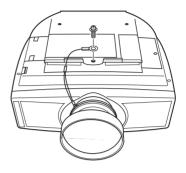

#### Note

Be sure to fasten the end of the safety wire of the Lens to the bottom of the projector.

#### When installing the projector on the ceiling

Be sure to fasten the end of the safety wire of the Lens to both the projector and the PSS-610 Projector Suspension Support in step **6**, as illustrated below. In this case, use the screw (M5×12, with washer) supplied with the PSS-610.

First, place the PSS-610 (  $\bigcirc$  ) on the projector, then place the safety wire (  $\bigcirc$  ) on the PSS-610.

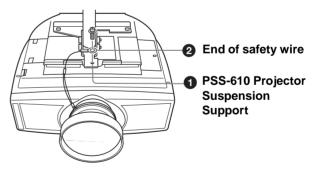

#### WARNING

Be sure to use the screw (M5 $\times$ 12 with washer) supplied with the PSS-610. Never use the screw supplied with the Conversion Lens. If you use the screw supplied with the Lens, the Lens may fall from the projector and may cause injury.

#### Notes on installation of the optional Conversion Lens

- The Lens scratches easily, so when handling it, always place it gently on a stable and level surface in a horizontal position.
- Be sure not to bump the Lens on the surface of the lens of the projector.
- Avoid touching the Lens surface.

To remove the installed Conversion Lens

- 1 Remove the end of the safety wire of the installed Lens from the bottom of the projector by removing the screw.
- 2 Turn the installed Lens counterclockwise until it can be removed.

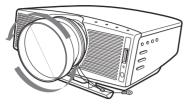

#### Notes

- Be sure not to drop the uninstalled Conversion Lens.
- When you adjust picture distortion using "V Keystone" or "Side Shot" in the INSTALL SETTING menu with the optional Conversion Lens attached to the projector, the aspect ratio of the original picture may not be correctly displayed.

## Installing the Projector and a Screen — Floor Installation

The installation distance between the projector and screen varies depending on the size of the screen.

## Determine the installation position of the projector and screen.

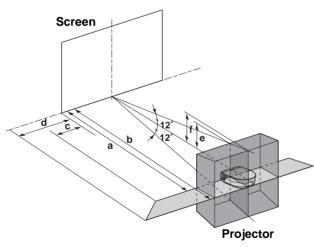

**a:** Minimum projection distance between the screen and the center of the projector's lens when you place the projector on the side ("Side Shot"), or when you place the projector with the center of the screen and the center of the lens aligned.

- **b:** Maximum projection distance between the screen and the center of the projector's lens when you place the projector on the side, or when you place the projector with the center of the screen and the center of the lens aligned.
- **c:** Maximum horizontal distance between the right/left end of the screen and the center of the projector's lens when the projector is placed on the side (when you use projection distance **a**)
- **d:** Maximum horizontal distance between the right/left end of the screen and the center of the lens when the projector is placed on the side (when you use projection distance **b**)
- e: Maximum vertical distance from the bottom of the screen to the center of the projector's lens when you place the projector on the side (when you use projection distance **a**)
- **f:** Maximum vertical distance from the bottom of the screen to the center of the projector's lens when you place the projector on the side (when you use projection distance **b**)

#### When projecting using both "Side Shot" and "V Keystone" adjustments

Position the projector with the lens end within the area  $\square$  in the illustration, by using the values **a** to **f** in the table below as a guide.

|                         |                          |                          |                          | UII                      | t: m (feet)              |
|-------------------------|--------------------------|--------------------------|--------------------------|--------------------------|--------------------------|
| Screen size<br>(inches) | 40                       | 60                       | 80                       | 100                      | 120                      |
| а                       | 1.6                      | 2.4                      | 3.2                      | 4.0                      | 4.8                      |
|                         | (5.2)                    | (7.9)                    | (10.5)                   | (13.1)                   | (15.7)                   |
| b                       | 1.8                      | 2.8                      | 3.7                      | 4.7                      | 5.6                      |
|                         | (5.9)                    | (9.2)                    | (12.1)                   | (15.4)                   | (18.4)                   |
| с                       | -0.1                     | -0.1                     | -0.2                     | -0.2                     | -0.3                     |
|                         | (-0.3)                   | (-0.3)                   | (-0.6)                   | (-0.6)                   | (-1.0)                   |
| d                       | 0.0                      | 0.0                      | 0.0                      | 0.0                      | 0.0                      |
|                         | (0.0)                    | (0.0)                    | (0.0)                    | (0.0)                    | (0.0)                    |
| e                       | 0.3                      | 0.5                      | 0.7                      | 0.8                      | 1.0                      |
|                         | (1.0)                    | (2.0)                    | (2.3)                    | (2.6)                    | (3.3)                    |
| f                       | 0.4                      | 0.6                      | 0.8                      | 1.0                      | 1.2                      |
|                         | (1.6)                    | (2.0)                    | (2.6)                    | (3.3)                    | (3.9)                    |
| Screen size<br>(inches) | 150                      | 180                      | 200                      | 250                      | 300                      |
| а                       | 6.0                      | 7.3                      | 8.1                      | 10.1                     | 12.1                     |
|                         | (19.7)                   | (24.0)                   | (26.6)                   | (33.1)                   | (39.7)                   |
| b                       | 7.0                      | 8.4                      | 9.4                      | 11.7                     | 14.1                     |
|                         | (23.0)                   | (27.6)                   | (30.8)                   | (38.4)                   | (46.3)                   |
|                         | -0.3                     | -0.4                     | -0.4                     | -0.5                     | -0.6                     |
| с                       | (-1.0)                   | (-1.3)                   | (-1.3)                   | (-1.6)                   | (-1.6)                   |
| c<br>d                  | (-1.0)<br>-0.1<br>(-0.3) | (-1.3)<br>-0.1<br>(-0.3) | (-1.3)<br>-0.1<br>(-0.3) | (-1.6)<br>-0.1<br>(-0.3) | (-1.6)<br>-0.1<br>(-0.3) |
| -                       | -0.1                     | -0.1                     | -0.1                     | -0.1                     | -0.1                     |

#### Tip

The tables show the distances when projecting the conventional video and 1080i format signals. Distances used for projecting a 720p format signal, computer's signal and data stored in the "Memory Stick" are shown on page 57.

#### Note

When projecting with the optional Conversion Lens attached, the values **a**, **b**, **e** and **f** are slightly different from those in the table.

#### When projecting using "Side Shot" adjustment only

Position the projector with the lens end within the area in the illustration, by using the values **a**, **b**, **c** and **d** in the table below as a guide.

| Screen<br>size<br>(inches) | 40     | 60     | 80     | 100    | 120    |
|----------------------------|--------|--------|--------|--------|--------|
| a                          | 1.6    | 2.4    | 3.2    | 4.0    | 4.8    |
|                            | (5.2)  | (7.9)  | (10.5) | (13.1) | (15.7) |
| b                          | 1.8    | 2.8    | 3.7    | 4.7    | 5.6    |
|                            | (5.9)  | (9.2)  | (12.1) | (15.4) | (18.4) |
| с                          | 0.2    | 0.3    | 0.3    | 0.4    | 0.5    |
|                            | (0.7)  | (1.0)  | (1.0)  | (1.3)  | (1.6)  |
| d                          | 0.3    | 0.4    | 0.6    | 0.7    | 0.9    |
|                            | (1.0)  | (1.3)  | (2.0)  | (2.3)  | (3.0)  |
| Screen<br>size<br>(inches) | 150    | 180    | 200    | 250    | 300    |
| a                          | 6.0    | 7.3    | 8.1    | 10.1   | 12.1   |
|                            | (19.7) | (24.0) | (26.6) | (33.1) | (39.7) |
| b                          | 7.0    | 8.4    | 9.4    | 11.7   | 14.1   |
|                            | (23.0) | (27.6) | (30.8) | (38.4) | (46.3) |
| с                          | 0.7    | 0.8    | 0.9    | 1.1    | 1.4    |
|                            | (2.3)  | (2.6)  | (3.0)  | (3.6)  | (4.6)  |
| d                          | 1.1    | 1.3    | 1.5    | 1.9    | 2.2    |
|                            | (3.6)  | (4.3)  | (4.9)  | (6.2)  | (7.2)  |

Unit: m (feet)

#### Tip

The tables show the distances when projecting the 15kHz RGB/component, progressive component, DTV (480i/ 480p/575i/575p), composite video and Y/C video signals. Distances used for projecting a 1080i/720p format signal, computer's signal and data stored in the "Memory Stick" are shown on page 57.

#### Note

If you project the picture using "Side Shot" only, set "V Keystone" in the INSTALL SETTING menu to "Manual," and adjust the level to "0."

#### When projecting from the center

You can change the projection angle using the adjuster. (**B** page 18)

Position the projector with the lens end within the area **in the illustration**, by using the values **a** and **b** in the table below as a guide.

Unit: m (feet)

| Screen<br>size<br>(inches) | 40     | 60     | 80     | 100    | 120    |
|----------------------------|--------|--------|--------|--------|--------|
| a                          | 1.5    | 2.3    | 3.1    | 3.9    | 4.6    |
|                            | (4.9)  | (7.5)  | (10.2) | (12.8) | (15.1) |
| b                          | 1.8    | 2.8    | 3.7    | 4.7    | 5.6    |
|                            | (5.9)  | (9.2)  | (12.1) | (15.4) | (18.4) |
| Screen<br>size<br>(inches) | 150    | 180    | 200    | 250    | 300    |
| a                          | 5.8    | 7.0    | 7.8    | 9.7    | 11.7   |
|                            | (19.0) | (23.0) | (25.6) | (31.8) | (38.4) |
| b                          | 7.0    | 8.4    | 9.4    | 11.7   | 14.1   |
|                            | (23.0) | (27.6) | (30.8) | (38.4) | (46.3) |

#### **2** Project an image on the screen and adjust the picture so that it fits the screen. (@ page 16)

To project an image, connect video equipment to the projector. (**B** page 13)

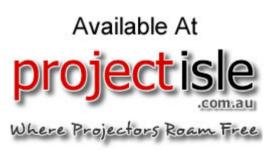

## Installing the Projector and a Screen — Ceiling Installation

Use the PSS-610 Projector Suspension Support when you install the projector on a ceiling.

- a: Distance between the center of the lens and the screen
- b: Distance between the ceiling and the center of the lens
- x: Distance between the ceiling and the center of the screen

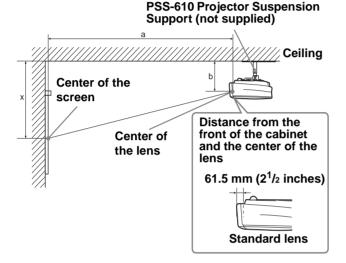

#### When using the 16:9 aspect ratio screen

|    | Unit: mm (inches) |                                                                    |                                  |                                  |                                  |  |
|----|-------------------|--------------------------------------------------------------------|----------------------------------|----------------------------------|----------------------------------|--|
| SS | 6 (inches)        | 80                                                                 | 100                              | 120                              | 150                              |  |
| а  | Minimum           | 3072<br>(121)                                                      | 3855<br>(151 <sup>5</sup> /8)    | 4638<br>(182 <sup>3</sup> /4)    | 5812<br>(228 <sup>7</sup> /8)    |  |
| а  | Maximum           | 3704<br>(145 <sup>3</sup> /4)                                      | 4644<br>(182 <sup>3</sup> /4)    | 5584<br>(219 <sup>3</sup> /4)    | 6994<br>(275 <sup>1</sup> /4)    |  |
| x  |                   | $ \begin{array}{c ccccccccccccccccccccccccccccccccccc$             |                                  |                                  |                                  |  |
| b  |                   | When using the PSS-610, adjustable with 243/268/293/343/368/393 mm |                                  |                                  |                                  |  |
| SS | 6 (inches)        | 180                                                                | 200                              | 250                              | 300                              |  |
| а  | Minimum           | 6987<br>(275 <sup>1</sup> /4)                                      | 7770<br>(306)                    | 9727<br>(383 <sup>1</sup> /8)    | 11685<br>(460)                   |  |
| а  | Maximum           | 8404<br>(330 <sup>3</sup> /4)                                      | 9344<br>(367 <sup>7</sup> /8)    | 11694<br>(460 <sup>3</sup> /8)   | 14044<br>(552 <sup>7</sup> /8)   |  |
| x  |                   | b+1130<br>(b+44 <sup>1</sup> /2)                                   | b+1255<br>(b+49 <sup>1</sup> /2) | b+1569<br>(b+61 <sup>7</sup> /8) | b+1883<br>(b+74 <sup>1</sup> /4) |  |
| b  |                   | When using the PSS-610, adjustable with 243/268/293/343/368/393 mm |                                  |                                  |                                  |  |

To calculate the installation measurements (SS: Screen Size) a (minimum) ={(SS × 33.56/0.8788) - 56.520408} × 1.025 a (maximum) ={(SS × 42.359182/0.8788) - 57.18141} × 0.975  $x = b + (SS/0.8788 \times 5.516)$ 

#### When using the 4:3 aspect ratio screen

Unit: mm (inches)

| S                                                                                                    | S (inches)         | 80                                                                 | 100                            | 120                                                     | 150                            |  |
|----------------------------------------------------------------------------------------------------|--------------------|--------------------------------------------------------------------|--------------------------------|---------------------------------------------------------|--------------------------------|--|
|                                                                                                    | Minimum            | 3741<br>(147 <sup>3</sup> /8)                                      | 4692<br>(184 <sup>3</sup> /4)  | 5642<br>(222 <sup>1</sup> /8)                           | 7067<br>(278 <sup>1</sup> /2)  |  |
| а                                                                                                    | Maximum            | 4508<br>(177 <sup>5</sup> /8)                                      | 5648<br>(222 <sup>1</sup> /2)  | 6789<br>(267 <sup>3</sup> /8)                           | 8501<br>(334 <sup>3</sup> /4)  |  |
| x Contraction of the second second se |                    |                                                                    |                                |                                                         | b+1143<br>(b+45)               |  |
| b                                                                                                    |                    | When using the PSS-610, adjustable with 243/268/293/343/368/393 mm |                                |                                                         |                                |  |
| S                                                                                                    | S (inches)         | 180                                                                | 200                            | 250                                                     | 300                            |  |
|                                                                                                    |                    | 8493                                                               | 9443                           | 11819                                                   | 14195                          |  |
|                                                                                                    | Minimum            | $(334^{-3}/8)$                                                     | $(371^{-3}/4)$                 | (465 <sup>1</sup> /2)                                   | $(558^{-3}/4)$                 |  |
| a                                                                                                    | Minimum<br>Maximum |                                                                    |                                | (465 <sup>1</sup> /2)<br>14205<br>(559 <sup>1</sup> /8) |                                |  |
| a<br>x                                                                                                    |                    | (334 <sup>3</sup> /8)<br>10212                                     | (371 <sup>3</sup> /4)<br>11353 | 14205                                                   | (558 <sup>3</sup> /4)<br>17057 |  |

To calculate the installation measurements (SS: Screen Size) a (minimum) ={(SS × 33.56/0.7240) - 58.520408} × 1.025 a (maximum) ={(SS × 41.3591819/0.7240) - 57.181415} × 0.975 x = b + (SS/0.7240 × 5.516)

### Attaching the projector suspension support PSS-610

When installing the projector on the ceiling, use the PSS-610 Projector Suspension Support. For more details on the ceiling installation, refer to the Installation manual for Dealers of the PSS-610. The installation measurements are shown below when you install the projector on the ceiling.

## Connections and Preparations

#### Installation diagram

#### Top view

Align the center of the lens with the center of the screen.

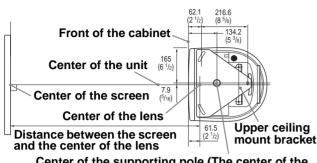

Center of the supporting pole (The center of the supporting pole is different from that of the unit.)

#### Front view

The lens is offset 7.9 mm ( $^{5}/_{16}$  inch) to the right from the center of the supporting pole. When mounting, take care to align the center of the lens with the center of the screen; not the center of the supporting pole.

#### Distance between the ceiling and the surface of the mount bracket

Using adjustment pipe (b): 150/175/200 mm (6 / 7 / 7<sup>7</sup>/8 inches) Using adjustment pipe (c): 250/275/300 mm

 $(9^7/_8 / 10^7/_8 / 11^7/_8 \text{ inches})$ 

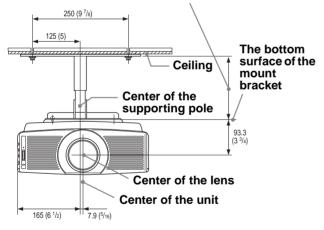

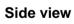

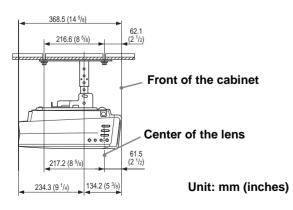

## Step 2: Connecting the Projector

### When making connections, be sure to do the following:

- Turn off all equipment before making any connections.
- Use the proper cables for each connection.
- Insert the cable plugs properly; plugs that are not fully inserted often generate noise. When pulling out a cable, be sure to pull it out from the plug, not the cable itself.
- Refer to the operating instructions of the connected equipment.
- When you connect your projector to PJ MULTI or DVI connector, select the input signal with the "Input-A Signal Sel." or "Digital Signal Sel." setting in the SET SETTING ( menu. ( page 29)

#### Note

Before you change the "Digital Signal Sel." setting, disconnect the DVI cable and turn off the digital tuner, etc.

#### Connecting with Video Equipment

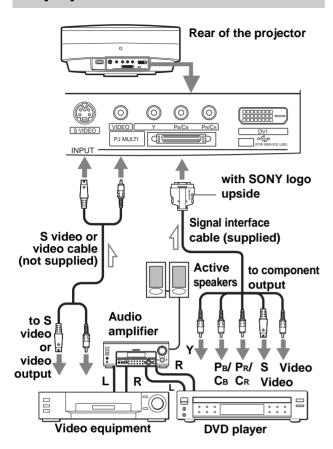

#### Connecting a Digital Tuner Using the DVI Connector

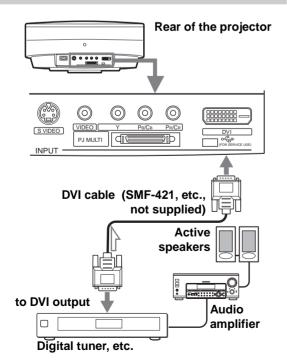

#### Connecting a DVD Player Equipped With the Component Output

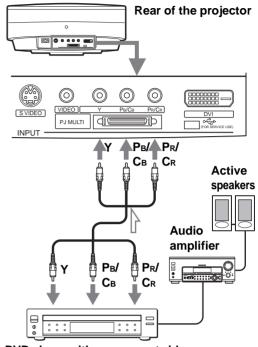

DVD player with component video connectors, etc.

#### **Connecting an AV Amplifier**

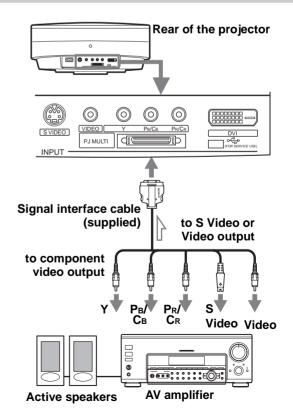

#### **Connecting a Computer**

#### When connecting to an analog connector

To hear the sound from a computer, use the speakers built in the computer or connect the active speakers to the computer.

#### Note

Even if you connect the signal interface cable to the audio output on the computer, there is no sound output from the projector.

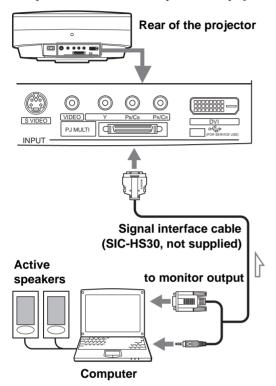

#### When connecting to the DVI connector

Rear of the projector

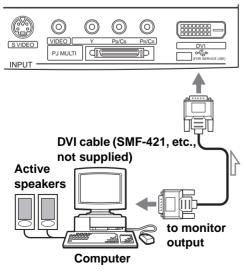

#### **Connecting Using the Optional Interface Unit**

Using the optional interface unit allows you to connect various video equipment, and to select the output to the projector or TV from the connected equipment simply by switching the select switch on the interface unit.

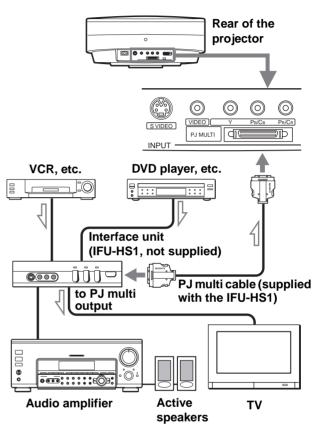

## Step 3: Adjusting the Picture Size and Position

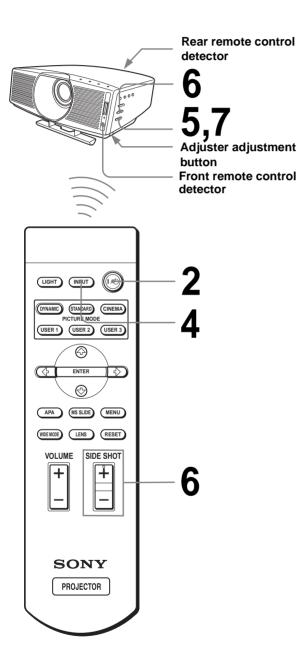

#### Тір

The  $I/\bigcirc$  (on/standby), INPUT, MENU, and  $I/\uparrow////$ ENTER (joystick) buttons on the side panel of the projector function the same as those on the remote control.

## Plug the AC power cord into a wall outlet.

The ON/STANDBY indicator lights in red and the projector goes into standby mode.

ON STANDBY Lights in red.

## 2 Press the I/() (on/standby) switch to turn on the projector.

The ON/STANDBY indicator lights in green.

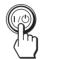

on ANDBY Lights in green.

## **3** Turn on the equipment connected to the projector.

Refer to the operating instructions of the connected equipment.

## **4** Press INPUT to project the picture on the screen.

Each time you press the button, the input indication changes. (@ page 21)

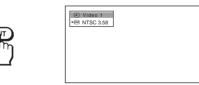

## 5 Adjust the focus roughly using the FOCUS +/– button.

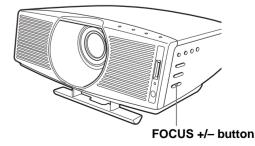

## 6 Adjust the size and position of the picture to fit the screen.

When projecting using both "Side Shot" and "V Keystone" adjustments

### ① Use the adjuster to adjust the vertical position.

If you set "V Keystone" in the INSTALL SETTING menu to "Auto" ( page 29), the vertical distortion will be automatically corrected. For how to use the adjuster, see "Using the adjuster" on page 18.

#### Note

The "V Keystone" adjustment may not correct trapezoidal distortion perfectly, depending on the room temperature or the screen angle.

### ② Adjust so that the left or right side of the picture fits that of the screen.

If you position the projector on the left side of the screen, adjust so that the left side of the picture fits the left side of the screen. With the projector positioned on the right side, adjust so that the right side fits the right side of the screen.

At the same time, align the bottom side of the picture with that of the screen.

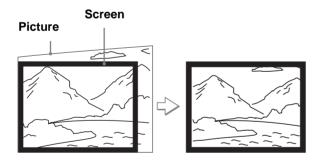

#### ③ Adjust to correct horizontal trapezoidal distortion using the SIDE SHOT + or – button.

Press SIDE SHOT + or - so that the upper side of the picture becomes parallel to the bottom side. If the left side is longer than the right side, press SIDE SHOT -.

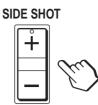

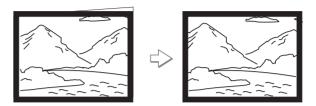

Press SIDE SHOT + if the right side is longer. To fineadjust the distortion, press  $\uparrow$  or  $\blacklozenge$ .

### When projecting using "Side Shot" adjustment only

- 1 Set "V Keystone" in the INSTALL SETTING to "Manual," and set the level to "0" (@ page 29) or press RESET.
- ② Adjust so that the left or right side of the picture fits that of the screen.

If you position the projector on the left side of the screen, adjust so that the left side of the picture fits the left side of the screen. With the projector positioned on the right side, adjust so that the right side fits the right side of the screen. At the same time, adjust the vertical size of the aligned side of the picture to fit the screen using ZOOM + /-.

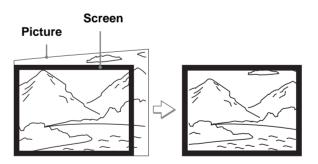

③ Adjust to correct horizontal trapezoidal distortion using the SIDE SHOT + or – button.

For how to correct, see step ③ in "When projecting using both "Side Shot" and "V Keystone" adjustments."

#### When projecting from the center

#### Adjust so that both the position and size of the bottom side of the picture fit those of the bottom side of the screen using the adjuster and the ZOOM+/– button.

If you set "V Keystone" in the INSTALL SETTING menu to "Auto" (@ page 29), the vertical distortion will be automatically corrected.

For how to use the adjuster, see "Using the adjuster."

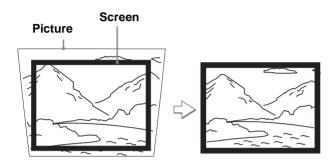

#### Note

The V Keystone adjustment may not correct trapezoidal distortion perfectly, depending on the room temperature or the screen angle.

Press FOCUS +/- to adjust the focus again.

#### Using the adjuster

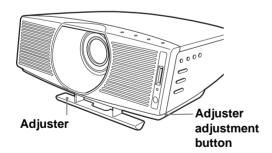

Use the adjuster to adjust the picture position. Lift the projector while pressing the adjuster adjustment button, and release the button. Holding the adjuster adjustment button pressed, move the projector, then release the button at the locked position.

#### Тір

When you press FOCUS +/- or ZOOM +/- in steps **5** to **7**, the built-in signal pattern is projected on the screen. If you want to adjust the focus and picture size using the current input signal, set "Test Pattern" in the INSTALL SETTING  $\swarrow$  menu to "Off." ( $\mathscr{F}$  page 29)

### Step 4: Selecting the Menu Language

You can select one of nine languages for displaying the menu and other on-screen displays. The factory default setting is English.

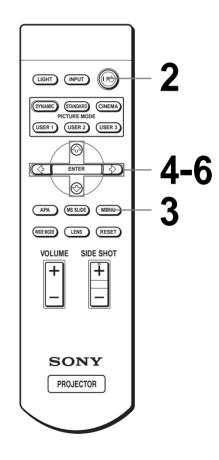

#### Тір

## **1** Plug the AC power cord into a wall outlet.

The ON/STANDBY indicator lights in red and the projector goes into standby mode.

## **2** Press the I/() (on/standby) switch to turn on the projector.

The ON/STANDBY indicator lights in green.

### 3

#### Press MENU.

The menu appears. The menu presently selected is shown as a yellow button.

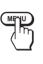

| PICTUR | E SETTING                      | Ð  | Input A |
|--------|--------------------------------|----|---------|
|        | Picture Mode<br>Adjust Picture |    | •<br>36 |
|        | Volume:                        | 30 | *       |
|        |                                |    |         |
|        |                                |    |         |

#### 4 Press ↑ or ↓ to select the MENU SETTING IP menu, and press → or ENTER.

The selected menu appears.

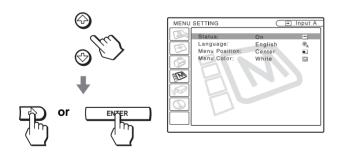

#### 5 Press ↑ or ↓ to select "Language", and press → or ENTER.

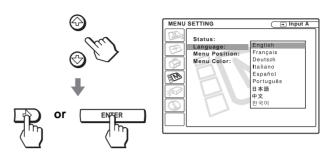

## 6 Press ↑ or ↓ to select a language, and press ← or ENTER.

The menu changes to the selected language.

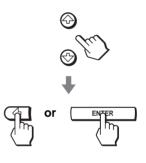

#### To clear the menu

Press MENU.

## Projecting

This section describes how to operate the projector to view the picture from the equipment connected to the projector. It also describes how to select the wide screen mode or the quality of the picture to suit your taste.

## Projecting the Picture on the Screen

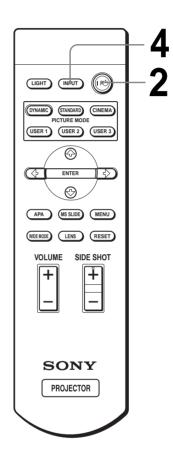

## **1** Plug the AC power cord into a wall outlet.

The ON/STANDBY indicator lights in red and the projector goes into standby mode.

ON STANDBY Lights in red.

## 2 Press the I/() (on/standby) switch to turn on the projector.

The ON/STANDBY indicator lights in green.

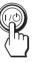

Lights in green.

## **3** Turn on the equipment connected to the projector.

Refer to the operating instructions of the connected equipment.

#### 4

## Press INPUT repeatedly to select the input you want to project on the screen.

Display the indication of the input you want.

**Example:** To view the picture from the video equipment connected to the VIDEO INPUT jack.

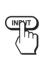

| → Video |      |  |  |
|---------|------|--|--|
| -misc:  | 3.58 |  |  |
|         |      |  |  |
|         |      |  |  |
|         |      |  |  |

| To view the picture from                                                                                                    | Press INPUT to<br>display |
|----------------------------------------------------------------------------------------------------|---------------------------|
| Video equipment connected to<br>VIDEO INPUT on the projector                                                                             | Video 1                   |
| Video equipment connected to S<br>VIDEO INPUT on the projector                                                                           | S-Video 1                 |
| RGB/component equipment<br>connected to PJ MULTI INPUT via<br>the optional signal interface cable or<br>the interface unit               | Input-A*                  |
| Video equipment connected to PJ<br>MULTI INPUT via the optional signal<br>interface cable or the interface unit                          | Video 2                   |
| Video equipment equipped with S<br>VIDEO connected to PJ MULTI<br>INPUT via the optional signal<br>interface cable or the interface unit | S-Video 2                 |
| Component equipment connected to<br>Y / PB/CB / PR/CR on the projector                                                                   | Component                 |
| Digital video equipment connected to<br>DVI connector on the projector                                                                   | Digital*                  |
| "Memory Stick" inserted into the<br>"Memory Stick" slot                                                                                  | MS                        |

\* Set the "Input-A Signal Sel." or "Digital Signal Sel." setting in the SET SETTING *(P)* menu according to the input signal. (*P)* page 29)

#### Note

Before you change the "Digital Signal Sel." setting, disconnect the DVI cable and turn off the digital tuner, etc.

## **5** Press ZOOM +/– to adjust the size of the picture.

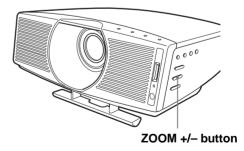

## 6 Press FOCUS +/- to adjust the focus.

Adjust to obtain sharp focus.

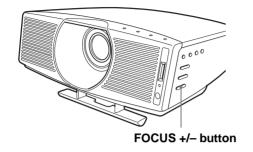

#### To turn off the power

1 Press the I/( (on/standby) switch.

A message "POWER OFF?" appears on the screen.

#### 2 Press the I/O switch again.

The ON/STANDBY indicator flashes in green and the fan continues to run to reduce the internal heat. Also, the ON/STANDBY indicator flashes quickly during which you will not be able to light up the ON/STANDBY indicator with the I/(b) switch.

#### 3 Unplug the AC power cord from the wall outlet after the fan stops running and the ON/STANDBY indicator lights in red.

You can turn off the projector by holding the I/( (on/ standby) switch for about one second, instead of performing the above steps.

## Selecting the Wide Screen Mode

You can enjoy various wide screen mode according to the video signal received. You can also select it using the menu. (@ page 28)

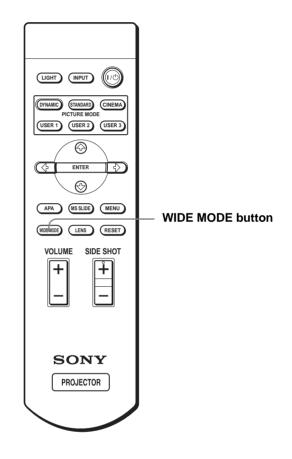

#### Press WIDE MODE.

Each time you press the button, you can select the "Wide Mode" setting.

#### Full

A 16:9 squeezed picture is displayed with the correct aspect ratio. A 4:3 picture is enlarged horizontally to fit the 16:9 screen.

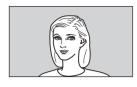

#### Тір

Squeezed: An original 16:9 aspect ratio picture is recorded horizontally compressed to a 4:3 picture.

#### Normal

A picture with normal 4:3 aspect ratio is displayed in the center of the screen to fill the vertical screen size.

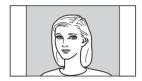

#### Wide Zoom

A 4:3 aspect ratio picture is enlarged and the upper and lower portions of the picture are compressed to fit the 16:9 screen. Use this mode to view news, variety shows, etc.

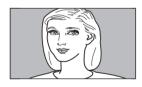

#### Zoom

A normal 4:3 aspect ratio picture is enlarged vertically and horizontally in the same ratio to fill the 16:9 screen. This mode is ideal for viewing a wide-format movie.

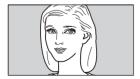

#### Subtitle

The subtitle area is compressed and displayed in the lower part of the screen. Use this mode to view a movie with subtitles.

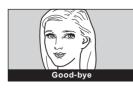

#### Full Through

One-to-one mapping is done on a squeezed 16:9 picture. It is displayed in the center of the screen.

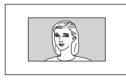

#### Normal Through

One-to-one mapping is done on a 4:3 normal aspect ratio picture. It is displayed in the center of the screen.

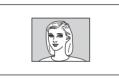

#### Notes

- You can adjust the vertical position of the picture with "V Position" in the INPUT SETTING menu only when "Zoom" or "Subtitle" is selected.
- You can adjust the position of the subtitles with "Title Area" in the INPUT SETTING menu only when "Subtitle" is selected.
- If "Full Through" or "Normal Through" is selected when a video signal except for DTV (720/60p, 720/50p, 1080/ 60i or 1080/50i) or 1080/24Psf signal is input, you cannot adjust "V Keystone" or "Side Shot" in the INSTALL SETTING menu.

#### Notes on selecting the wide screen mode

- Select the wide screen mode taking into account that changing the aspect ratio of the original picture will provide a different look from that of the original image.
- Note that if the projector is used for profit or for public viewing, modifying the original picture by switching to the wide mode may constitute an infringement of the rights of authors or producers, which are legally protected.

## Selecting the Picture Viewing Mode

You can select the picture viewing mode that best suits the type of program or room condition.

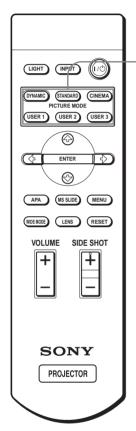

PICTURE MODE buttons DYNAMIC STANDARD CINEMA USER 1, 2 and 3

#### Press one of the PICTURE MODE buttons (DYNAMIC, STANDARD, CINEMA and USER 1, 2 and 3).

#### DYNAMIC

Select for enhanced picture contrast and sharpness.

#### STANDARD

Recommended for normal viewing condition in your home.

Also select to reduce roughness when viewing the picture with DYNAMIC.

#### CINEMA

Select for soft, film-like picture.

#### USER 1, 2 and 3

You can adjust the quality of the picture to suit your taste and store the settings into the selected memory of the projector. Press one of the USER 1, 2 and 3 buttons, then adjust the picture by using the menus. The settings are stored, and you can view the picture with the adjusted picture quality by pressing the button. (@ page 27)

## Using the Menus

This section describes how to make various adjustments and settings using the menus.

## Operation through the Menus

The projector is equipped with an on-screen menu for making various adjustments and settings. The setting items are displayed in a pop-up menu or in a sub menu. If you select an item name followed by dots (...), a sub menu with setting items appear. You can change the tone of the menu display and the menu language displayed in the on-screen menu. To change the menu language, see "Selecting the Menu Language" on page 18.

#### **Display items**

Input signal indicator

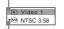

Input signal setting indicator

#### Picture adjustment menu

| Contrast | 0 |  |
|----------|---|--|
|----------|---|--|

#### Input signal indicator

Shows the selected input channel.  $x \oplus$  is displayed when no signal is input. You can hide this indicator using "Status" in the MENU SETTING menu.

#### Input signal setting indicator

For Input-A: Shows "Computer," "Component" or "Video GBR."

For Digital : Shows "Computer" or "Video GBR." For Video/S Video input: Shows "Auto" or the "Color System" setting in the SET SETTING menu.

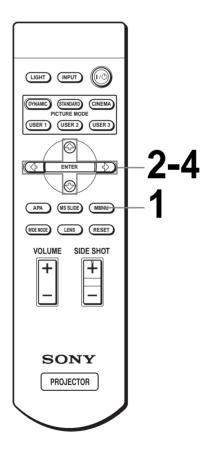

#### Press MENU.

The menu appears. The menu presently selected is shown as a yellow button.

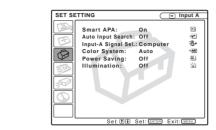

## 2 Press ↑ or ↓ to select a menu, and press → or ENTER.

The selected menu appears.

## 3 Press ↑ or ↓ to select an item you want to adjust and press → or ENTER.

The setting items are displayed in a pop-up menu or in a sub menu.

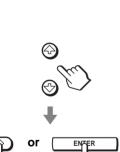

#### Pop-up menu

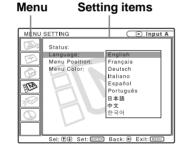

Sub menu

Menu Setting items

| Standard |
|----------|
| 80       |
|          |

## **4** Make the setting or adjustment on an item.

#### When changing the adjustment level

To increase the value, press  $\clubsuit$  or  $\clubsuit$ . To decrease the value, press  $\clubsuit$  or  $\clubsuit$ . Press ENTER to restore the original screen.

#### When changing the setting

Press  $\clubsuit$  or  $\clubsuit$  to change the setting. Press  $\bigstar$  or ENTER to restore the original screen.

#### To clear the menu

Press MENU.

### To reset items that have been adjusted

Select the item you want to reset, then press RESET. "Complete!" appears on the screen and the setting is reset to its factory preset value.

Items that can be reset are:

- "Contrast," "Brightness," "Color," "Hue,"
  "Sharpness" and "RGB Enhancer" in "Adjust
  Picture..." of the PICTURE SETTING semulation
- "Dot Phase," "H Size" and "Shift" in "Adjust Signal..." of the INPUT SETTING B menu
- "V Keystone" (when set to "Manual") and "Side Shot" of the INASTALL SETTING 100 menu

# Using the Menus

## Menu Lists

#### **Menu Configurations**

The projector is equipped with six pages. The items that can be adjusted in each menu are described on pages 27 to 29.

#### PICTURE SETTING menu

The PICTURE SETTING menu is used for adjusting the picture. You can also adjust the volume (available only for "Memory Stick").

#### INPUT SETTING menu

The INPUT SETTING menu is used to adjust the input signal. You can adjust the size of the picture, and select wide screen mode, etc.

#### SET SETTING menu

The SET SETTING menu is used for changing the settings of the projector.

#### MENU SETTING menu

The MENU SETTING menu is used to change the display position, intensity of the background picture, etc., of the menu screen.

#### STALL SETTING menu

The INSTALL SETTING menu is used for correcting distortion of the picture.

#### **()** INFORMATION menu

The INFORMATION menu is used to display the horizontal and vertical frequencies of the input signal and the used time of the lamp.

#### **Menu Items**

Adjustable items are limited according to the input signals. Items that cannot be adjusted are not displayed in the menu. (@ page 61)

#### PICTURE SETTING

| Item            | Description                                                                                                    |
|-----------------|----------------------------------------------------------------------------------------------------|
| Picture Mode    | <ul> <li>You can select picture viewing mode that best suits the type of picture or the environment.</li> <li>Dynamic: Select for enhanced picture contrast and sharpness.</li> <li>Standard: Recommended for normal viewing condition. Also select to reduce roughness when viewing the picture with Dynamic.</li> <li>Cinema: Select for soft, film-like picture.</li> <li>User 1, 2 and 3: You can adjust the quality of the picture to suit your taste and store the settings. Once the settings are stored, you can view the picture with the adjusted picture quality by pressing the PICTURE MODE button.</li> <li>To store the settings</li> <li>1 Select User 1, User 2 or User 3.</li> <li>2 Adjust the items you want in the menus.</li> <li>Items that can be stored are: "Adjust Picture" items other than "Volume," and "Wide Mode" setting Tip You can also adjust the picture quality in "Dynamic", "Standard" or "Cinema" mode. To reset to the factory setting, press RESET.</li> </ul> |
| Volume          | Adjusts the volume.<br><b>Tip</b><br>Audio is output only when a movie file<br>stored in a "Memory Stick" is played.                                                                                                    |
| Adjust Picture. | · · ·                                                                                                    |
| Contrast        | The higher the setting, the greater the contrast. The lower the setting, the lower the cotrast.                                                                                                    |
| Brightness      | The higher the setting, the brighter the picture. The lower the setting, the darker the picture.                                                                                                    |
| Color           | The higher the setting, the greater the intensity. The lower the setting, the lower the intensity.                                                                                                    |
| Hue             | The higher the setting, the more greenish<br>the picture becomes. The lower the<br>setting, the more purplish the picture<br>becomes.                                                                                                    |
| Sharpness       | The higher the setting, the sharper the picture. The lower the setting, the softer the picture.                                                                                                    |
| RGB             | Adjusts the picture sharpness when                                                                                                    |

| tem                                    | Description                                                                                                    |  |
|----------------------------------------|----------------------------------------------------------------------------------------------------|--|
| Black Level<br>Adj (Adjust)            | <ul> <li>Emphasizes black color to produce a bolder "dynamic" picture. Set according to the input signal source.</li> <li>High: Gives higher emphasis to the black color.</li> <li>Low: Gives lower emphasis to the black color.</li> <li>Off: Cancels this feature.</li> </ul>                                                                                                    |  |
| Gamma Mode                             | <ul><li>Graphics: Reproduces the photos in natural tones.</li><li>Text: Contrasts black and white. Suitable for images that contain lots of text.</li></ul>                                                                                                    |  |
| Color Temp.                            | <ul><li>High: Gives the white colors a blue tint.</li><li>Middle: Gives the white colors a neutral tint.</li><li>Low: Gives the white colors a red tint.</li></ul>                                                                                                    |  |
| DDE<br>(Dynamic<br>Detail<br>Enhancer) | <ul> <li>Off: Plays a video signal in an interlace format without converting.</li> <li>Progressive: Converts an interlace format video signal to a progressive format.</li> <li>Film: Normally, select this option.</li> <li>Reproduces the 2-3 Pull-Down film sources with smooth picture movement.</li> <li>When the video signal with a format other than the 2-3 Pull-Down is input, "Progressive" is automatically selected.</li> </ul> |  |
| Cinema Black                           | Switches the lamp wattage during<br>projection.<br>On: Enhances the black by reducing the<br>lamp wattage.<br>Off: Normal wattage.<br>Tip<br>If "Cinema Black" is set to "On," the next time                                                                                                    |  |

| Item          | Description                                                                                                    |
|---------------|----------------------------------------------------------------------------------------------------|
| Adjust Signal |                                                                                                    |
| Dot Phase     | Adjusts the picture from a computer for<br>clearer picture after it is adjusted by<br>pressing the APA button.                                                                                                    |
| H Size        | Adjusts the horizontal size of the picture<br>from a computer. The higher the setting,<br>the wider the picture. The lower the<br>setting, the narrower the picture.                                                                                                    |
| Shift         | As the setting for <b>H</b> (horizontal)<br>increases, the picture moves to the right,<br>and as the setting decreases, the picture<br>moves to the left. Use $\leftarrow$ or $\rightarrow$ to adjust<br>the horizontal position.<br>As the setting for <b>V</b> (vertical) increases,<br>the picture moves up, and as the setting<br>decreases, the picture moves down. Use<br>$\blacklozenge$ or $\clubsuit$ to adjust the vertical position. |

| ltem       | Description                                                                                                    |
|------------|----------------------------------------------------------------------------------------------------|
| Wide Mode  | <ul> <li>You can select the 4:3 aspect ratio picture mode, "Normal" and "Normal Through," and 16:9 aspect ratio picture mode, "Full," "Wide Zoom," "Zoom," "Subtitle" and "Full Through."</li> <li>Full: The 16:9 squeezed* picture is diplayed with the correct aspect. The 4:3 picture is enlarged horizontally to fit the 16:9 screen.</li> <li>* squeezed: An original 16:9 aspect ratio picture is recorded horizontally compressed to be a 4:3 picture.</li> <li>Normal: The picture with normal 4:3 aspect ratio is displayed to fill the vertical screen size.</li> <li>Wide Zoom: The picture with 4:3 aspect ratio is enlarged and the upper and lower portions of the picture are compressed to fit the 16:9 screen. Use this mode to view news, variety shows, etc.</li> <li>Zoom: The normal 4:3 aspect ratio picture is enlarged vertical and horizontally at the equal ratio to fill the 16:9 screen. The mode is ideal for viewing a wide-format movie.</li> <li>Subtitle: The subtitle area is compressed and displayed at the lower part of the screen. Use this mode to view news part of the screen. Use this mode to view and the subtitle.</li> <li>Full Through: One-to-one mapping is done on a squeezed 16:9 picture. It is displayed in the center of the screen.</li> </ul> |
|            | screen.<br><b>Note</b><br>If "Full Through" or "Normal Through" is<br>selected when a video signal except for DTV<br>(720/60p, 720/50p, 1080/60i or 1080/50i) or<br>1080/24Psf signal is input, you cannot adjust "V<br>Keystone" or "Side Shot" in the INSTALL<br>SETTING menu.                                                                                                    |
|            | For details, see "Selecting the Wide<br>Screen Mode" on page 22.                                                                                                    |
| V Position | Adjusts the vertical position of the picture<br>in wide screen mode. As the setting<br>increases, the picture moves up. As the<br>setting decreases, the picture moves<br>down.<br><b>Note</b><br>This item is adjustable only when "Zoom" or<br>"Subtitle" is selected.                                                                                                    |
| Title Area | Adjusts the subtitle area. As the setting<br>increases, the subtitle area moves up. As<br>the setting decreases, the subtitle area<br>moves down.<br><b>Note</b><br>This item is adjustable only when "Subtitle" i<br>selected.                                                                                                    |

#### SET SETTING

| Item                   | Description                                                                                                    |
|------------------------|----------------------------------------------------------------------------------------------------|
| Smart APA              | With this item set to <b>On</b> , the APA function<br>works automatically for a signal input from<br>a computer so that the picture can be seen<br>clearly. You can also activate the APA<br>function by pressing the APA button on the<br>remote control.<br><b>Tip</b><br>The APA (Auto Pixel Alignment) automatically<br>adjusts the input signal from a computer so that<br>the picture can be seen clearly.                              |
| Auto Input<br>Search   | Set to <b>On</b> when an optional Interface Unit<br>such as the IFU-HS1 is connected to the PJ<br>MULTI connector on the projector.                                                                                                    |
| Input-A Signal<br>Sel. | <ul> <li>Selects the signal input from the equipment<br/>by selecting "Input-A" with the INPUT<br/>button.</li> <li>Computer: Inputs the signal from a<br/>computer.</li> <li>Component: Inputs the component or<br/>progressive component signal from a<br/>DVD player, digital tuner, etc.</li> <li>Video GBR: Inputs the signal from a TV<br/>game or HDTV broadcast.</li> </ul>                                                           |
| Digital Signal<br>Sel. | <ul> <li>Selects the signal input from the equipment by selecting "Digital" with the INPUT button.</li> <li>Computer: Inputs the signal from a computer.</li> <li>Video GBR: Inputs the signal from a digital tuner, etc.</li> <li>Note</li> <li>Before you change the "Digital Signal Sel." setting, disconnect the DVI cable and turn off the digital tuner, etc.</li> </ul>                                                                |
| Color System           | <ul> <li>Select the color system of the input signal.</li> <li>Auto: Selects the color system of the input signal automatically from among NTSC, PAL, SECAM, NTSC4.43, PAL-M or PAL-N.</li> <li>"NTSC3. 58"-"PAL-N": Sets the color system to the selected system manually.</li> </ul>                                                                                                    |
| Power Saving           | When set to <b>On</b> , the POWER SAVING<br>indicator lights. The projector goes into<br>power saving mode if no signal is input for<br>10 minutes, and the lamp goes out and the<br>cooling fan keeps running. In power saving<br>mode, no button functions for the first 60<br>seconds. It is cancelled when a signal is<br>input or any button is pressed. If you do not<br>set the projector to power saving mode,<br>select <b>Off</b> . |
| Illumination           | Turns on the illumination on the top panel<br>of the projector when set to <b>On</b> . It turns off<br>when set to <b>Off</b> .                                                                                                    |

#### MENU SETTING

| Item     | Description                                                                                                    |
|----------|----------------------------------------------------------------------------------------------------|
| Status   | Set to <b>Off</b> to turn off the on-screen<br>displays except for the menus, message<br>when turning off the power, and warning<br>messages.                                           |
| Language | Selects the language used in the menu and<br>on-screen displays. Available languages<br>are: English, French, German, Italian,<br>Spanish, Portuguese, Japanese, Chinese<br>and Korean. |

| ltem          | Description                                                                                                    |
|---------------|----------------------------------------------------------------------------------------------------|
| Menu Position | Selects the display position from <b>Top</b><br><b>Left, Bottom Left, Center, Top Right</b><br>and <b>Bottom Right</b> . |
| Menu Color    | Selects the tone of the menu display from <b>White</b> or <b>Black</b> .                                                 |

#### √ INSTALL SETTING

| ltem                  | Description                                                                                                    |
|-----------------------|----------------------------------------------------------------------------------------------------|
| V Keystone            | Corrects the vertical trapezoidal distortion<br>of the picture. ()<br>Auto: Normally set to this postion.<br>Manual: Sets a lower value (– direction)<br>when the bottom of the trapezoid is<br>longer than the top. Sets a higher value<br>(+ direction) when the top of the<br>trapezoid is longer than the bottom. If<br>you project the picture using "Side<br>Shot" only, set to "Manual," and adjust<br>the level to "0."<br>Note<br>The "V Keystone" adjustment may not correct<br>the trapezoidal distortion perfectly, depending on<br>the room temperature or the screen angle. |
| Side Shot             | Corrects the horizontal trapezoidal distortion of the picture. ( ) Set the level to "0" when you adjust the picture using "V Keystone" only.                                                                                                    |
| Image Flip            | <ul> <li>Flips the picture on the screen horizontally and/or vertically.</li> <li>Off: The picture does not flip.</li> <li>HV: Flips the picture horizontally and vertically.</li> <li>H: Flips the picture horizontally.</li> <li>V: Flips the picture vertically.</li> </ul>                                                                                                    |
| Background            | Selects the background color of the screen<br>when no signal is input. You can select<br>"Black" or "Blue."                                                                                                    |
| Test Pattern          | When set to <b>On</b> , a test pattern is displayed<br>on the screen when adjusting using the<br>"Lens Zoom," "Lens Focus," "Side Shot"<br>or "V Keystone." If you do not want to<br>display a test pattern, set to <b>Off</b> .                                                                                                    |
| High Altitude<br>Mode | <b>Off:</b> Use this setting when using the projector at normal altitudes. <b>On:</b> Use this setting when using the projector at an altitude of 1,500 m or higher.                                                                                                    |

#### **③ INFORMATION**

| ltem       | Description                                            |  |
|------------|--------------------------------------------------------|--|
| fH         | Displays the horizontal frequency of the input signal. |  |
| fV         | Displays the vertical frequency of the input signal.   |  |
| Lamp Timer | Indicates how long the lamp has been turned on.        |  |

## About the Preset Memory No.

This projector has 34 types of preset data for input signals (the preset memory). When the preset signal is input, the projector automatically detects the signal type and recalls the data for the signal from the preset memory to adjust it to an optimum picture. The memory number and signal type of that signal are displayed in the INFORMATION menu.

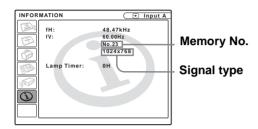

You can also adjust the preset data through the INPUT SETTING menu.

This projector also has 20 types of user memories for Input-A into which you can save the setting of the adjusted data for an unpreset input signal.

When an unpreset signal is input for the first time, a memory number is displayed as 0. When you adjust the data of the signal in the INPUT SETTING menu, it will be registered to the projector. If more than 20 user memories are registered, the newest memory always overwrites the oldest one.

See the chart on page 62 to find if the signal is registered to the preset memory.

Since the data is recalled from the preset memory about the following signals, you can use these preset data by adjusting "H size." Make fine adjustment by adjusting "Shift."

| Signal        | Memory No. | H size |
|---------------|------------|--------|
| Super Mac-2   | 23         | 1312   |
| SGI-1         | 23         | 1320   |
| Macintosh 19" | 25         | 1328   |

#### Note

When the aspect ratio of input signal does not match the screen size, a part of the screen is displayed in black.

## Adjusting Picture Quality of a Signal from the Computer

You can automatically adjust to obtain the clearest picture when projecting a signal from the computer.

1 Project a still picture from the computer.

#### 2 Press the APA (Auto Pixel Alignment) button.

When the picture is adjusted properly, "complete" appears on the screen.

#### Notes

- When "Smart APA" is set to "On," the APA function is automatically activated.
- Press the APA button when the image appears on the whole display area of the computer. If there are black edges around the image, the APA function will not function properly and the image may extend beyond the screen.
- If you switch the input signal or re-connect a computer, press the APA button again to get the suitable picture.
- To restore the original screen, press the APA button again during the adjustment.
- The picture may not be adjusted properly depending on the types of input signals.
- Adjust the items in the INPUT SETTING menu when you adjust the picture manually. (@ page 28)

## Using a "Memory Stick"

This section describes how to view the picture files that are recorded by a digital camera and stored in a "Memory Stick." You can make a slide show using the pictures, display an index screen of the pictures, etc.

## About a "Memory Stick"

#### What is "Memory Stick"?

"Memory Stick" is a new compact, portable and versatile IC (Integrated Circuit) recording medium with a data capacity that exceeds a floppy disk. "Memory Stick" is specially designed for exchanging and sharing digital data among "Memory Stick" compatible products. Because it is removable, "Memory Stick" can also be used for external data storage.

"Memory Stick" is available in two sizes: standard size and compact "Memory Stick Duo" size. Once attached to a Memory Stick Duo adapter, "Memory Stick Duo" turns to the same size as standard "Memory Stick" and thus can be used with products compliant with standard "Memory Stick."

#### Types of "Memory Stick"

"Memory Stick" is available in the following three types to meet various requirements in functions.

- "Memory Stick" Stores any type of data except copyright-protected data that requires the MagicGate copyright protection technology.
- "MagicGate Memory Stick" Equipped with the MagicGate copyright protection technology.
- "Memory Stick-ROM" Stores pre-recorded, read-only data. You cannot record on "Memory Stick-ROM" or erase the prerecorded data.

### Available types of "Memory Stick" for the projector

You can use various types of "Memory Stick" – "Memory Stick," "MagicGate Memory Stick" and "Memory Stick-ROM"— with your projector. However, because your projector does not support the MagicGate standards, data recorded with your projector is not subject to MagicGate copyright protection.

#### Notes on "Memory Stick Duo"

- To use "Memory Stick Duo" with your projector, attach it to the Memory Stick Duo adapter before inserting it into your projector.
- Be sure to attach "Memory Stick Duo" to the adapter with the correct orientation.
- Be sure to insert the Memory Stick Duo adapter with the correct orientation. Otherwise, the projector may be damaged.
- Do not insert the Memory Stick Duo adapter without "Memory Stick Duo" attached. Doing so may result in malfunction of the projector.

#### What is MagicGate ?

MagicGate is copyright protection technology that uses encryption technology.

### Format that can be displayed with this projector

The projector can display the picture files recorded by a digital camera and recorded on a "Memory Stick" in the following format:

- Image files (DCF-compatible) compressed in the JPEG (Joint Photographic Experts Group) format (extension: .jpg)
- MPEG1 format picture files recorded by Sony products; MPEG MOVIE, MPEG MOVIE AD, MPEG MOVIE EX, MPEG MOVIE HQ, MPEG MOVIE HQX, MPEG MOVIE CV, VAIO Giga pocket (equivalent to video CD).

#### Before using a "Memory Stick"

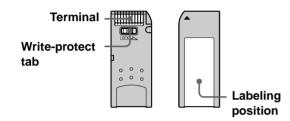

- When you set the "Memory Stick" erasure prevention switch to "LOCK," data cannot be recorded, edited, or erased.
- Use a sharp object, such as a ballpoint pen, to move the "Memory Stick Duo" erasure prevention switch.
- Data may be damaged if:
  - You remove the "Memory Stick" or turn off the unit while it is reading or writing data.
  - You use the "Memory Stick" in a location subject to the effects of static electricity or electric noise.
- We recommend that you make a backup copy of important data that you record on the "Memory Stick."

#### Notes

- Do not attach anything other than the supplied label to the "Memory Stick" labeling position.
- Attach the label so that it does not stick out beyond the labeling position.
- Do not write forcefully on the "Memory Stick Duo" memo area.
- Carry and store the "Memory Stick" in its case.
- Do not touch the connector of the "Memory Stick" with anything, including your finger or metallic objects.
- Do not strike, bend, or drop the "Memory Stick."
- Do not disassemble or modify the "Memory Stick."
- Do not allow the "Memory Stick" to get wet.
- Do not use or store the "Memory Stick" in a location that is:
- Extremely hot, such as in a car parked in the sun
- Under direct sunlight
- Very humid or subject to corrosive substances

#### About formatting "Memory Stick"

When "Memory Sticks" are shipped from the factory, they are already formatted to a special standard. When you format "Memory Stick," we recommend formatting them on this projector.

### Caution when formatting "Memory Stick" on a personal computer

Pay attention to the following points when formatting "Memory Stick" on a personal computer. Operation of "Memory Stick" formatted on a personal computer is not guaranteed on this projector. To use a "Memory Stick" that has been formatted on a personal computer, the "Memory Stick" must be reformatted on this projector. If it is not reformatted, all data stored on the "Memory Stick" will be lost.

#### **Access Indicator**

If the access indicator is turned on or is flashing, data is being read from or written to the "Memory Stick." At this time, do not shake the computer or projector or subject them to shock. Do not turn off the power of the computer and projector or remove the "Memory Stick." This may damage the data.

#### **Precautions**

- To prevent data loss, make backups of data frequently. In no event will Sony be liable for any loss of data.
- Unauthorized recording may be contrary to the provisions of copyright law.
- The "Memory Stick" application software may be modified or changed by Sony without prior notice.

.....

- "Memory Stick Duo" and MEMORY STICK DUD are trademarks of Sony Corporation.
- "Memory Stick" and are trademarks of Sony Corporation.
- "MagicGate Memory Stick" and MAGICGATE are trademarks of Sony Corporation.
- "Memory Stick-ROM" and MEMORY STIEK-ROM are trademarks of Sony Corporation.

## Preparing for Viewing the Picture Files Stored in a "Memory Stick"

#### **Inserting a "Memory Stick"**

Insert the "Memory Stick" into the "Memory Stick" slot on the front of the projector.

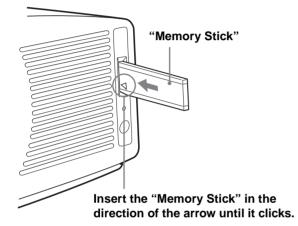

#### To remove the "Memory Stick"

When the access indicator is turned off, press the "Memory Stick" and remove your hand. As the lock is released, remove the "Memory Stick."

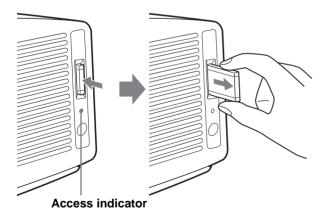

#### Note

Insert the "Memory Stick" with the arrow mark pointing toward the "Memory Stick" slot.

## Displaying the Desired Pictures in Digital Camera Mode

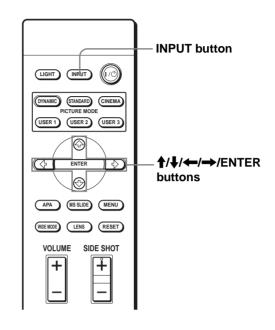

#### Press INPUT to select MS.

Memory Stick Home appears.

#### Memory Stick

#### Home mark

Appears the first 20 thumbnails

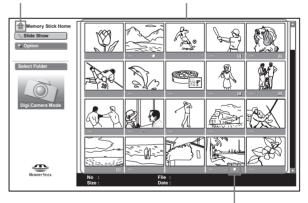

Appears if another file with the same name in the last four figures is included in the "Memory Stick."

#### What is Digital Camera Mode?

The projector can choose and display JPEG and MPEG1 picture files recorded by a digital camera (DCF-compatible) only from among picture files stored in a "Memory Stick."

#### Notes

- The digital camera mode does not function if more than 2000 picture files recorded by a digital camera are stored in a "Memory Stick."
- For a picture file recorded with the Voice Memo function of the Sony digital camera, only the still picture file is displayed.
- If you delete a picture file with the relative file mark ( + ), its relative picture file will also be deleted.

#### Тір

Several small pictures included in a folder, displayed at one time, are called thumbnails.

#### Before operating the picture file

To operate the picture file, display the index menu or the picture setting menu.

#### Index menu

To display the index menu, select a thumbnail, then press ENTER.

You can perform the following operations using the menu displayed on the index screen:

- Displaying a picture file on the full screen
- Executing the slide show
- Protecting an important picture file
- Rotating a picture file (still picture only)
- Registering the startup picture file (still picture only)
- Deleting a picture file

#### **Picture setting menu**

#### Menu of a still picture

To display the picture setting menu, press ENTER when a picture is displayed on the full screen. You can perform the following operations using the menu displayed on the picture setting screen:

- Showing/hiding the picture file information
- Protecting an important picture file
- Rotating a picture file
- Registering the startup picture file
- Deleting a picture file

#### Menu of a movie file

To display the picture setting menu, select "Menu" on the Movie Player.

You can perform the following operations using the menu displayed on the picture setting screen:

- Showing/hiding the movie file information
- Switching the sound to be heard
- Protecting an important movie file
- Deleting a movie file

For details on operations, see the description for each screen.

#### Index screen of a still picture file

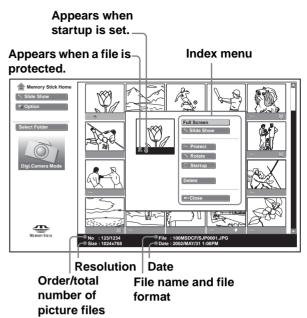

To select a picture file in the thumbnail display, press  $\uparrow$ ,  $\clubsuit$ ,  $\leftarrow$  or  $\rightarrow$ . If you want to display other picture files when more than 20 picture files are contained in the current folder, select a picture file in the bottom row and press  $\clubsuit$ , or select a file on the right-most column, press  $\rightarrow$  to select the slider, then press  $\clubsuit$ . If you press MS SLIDE in the index menu, the slide show starts from the selected picture.

#### Index screen of a movie file

#### Appears when the displayed picture is a movie. Appears when a file Index menu is protected. memory Stick Hom Slide Show Ć 🐡 Option S **\_** No : 123/12 Resolution Date Order/total File name and file number of format picture files

#### Picture setting screen of a still picture

Picture setting menu

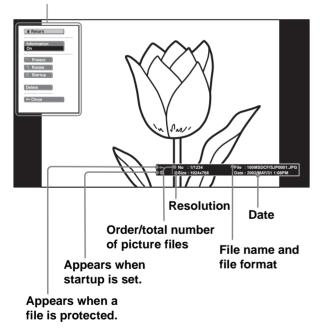

If you want to display another picture file when multiple picture files are contained in the current folder, press  $\rightarrow$ . If you press MS SLIDE in the picture setting menu, the screen returns to Memory Stick Home.

# Picture setting menu of a movie file

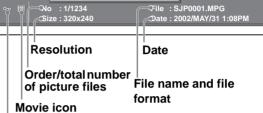

Appears when a file is protected.

**Movie Player** 

#### Preparing for Viewing the Picture Files Stored in a "Memory Stick" $\mid 35$ GB

## Viewing the Pictures

## Viewing the Pictures in Sequence — Slide Show

You can run a slide show by using the pictures recorded by a digital camera. You can advance a slide automatically or manually.

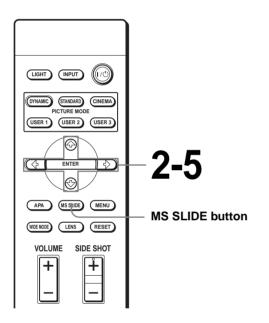

Display the Memory Stick Home. (☞ page 33)

## 2 Press ↑ or ↓ to select "Slide Show," and press ENTER.

The slide show settintg menu appears.

#### Slide show setting menu

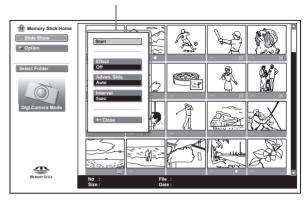

- **Effect:** to set the effect when the slide is displayed.
- Advan. Slds. (Advance Slides) : to set to advance a next slide automatically ("Auto") or manually ("Manual").
- **Interval:** to set the period for which one slide is displayed. When "Advan. Slds." is set to "Manual," this item does not work. The time is about right.
- 3 Press ↑ or ↓ to select the setting item, and press ENTER.
- 4 Press ↑ or ↓ to set the selected item, and press ENTER.

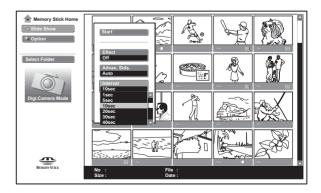

# 5 After setting all the items, press ↑ or ↓ to select "Start" and press ENTER.

When you set "Advan. Slds." to "Auto," the slide advances automatically. When a movie picture is selected, it is played automatically, and after playback the next slide is displayed.

When you set to "Manual," use the  $\rightarrow$  button to advance a slide. To return to the previous slide, use the  $\leftarrow$  button. The movie picture is not played back and the first frame of the picture is displayed. To play back the movie pictures, see "Playing Movie Pictures" on page 38.

## To end the slide show

Press MS SLIDE or ENTER when you set "Advan. Slds." to "Auto."

When setting it to "Manual," press MS SLIDE.

# To return to the Memory Stick Home before executing the slide show

Select "Close" in step 5 above.

# Executing the slide show promptly

As the settings are stored even if you change the input after performing steps **1** to **4**, press MS SLIDE just as you start the slide show. The input is changed to MS and the slide show starts promptly.

# To start a slide show from the selected index picture

You can run a slide show by selecting a thumbnail in the index screen.

- 1 Press ↑, ↓, ← or → to select the picture file from which you want to start the slide show, and press ENTER.
- 2 Press ↑ or ↓ to select "Slide Show" in the index menu of a still picture file/movie file, and press ENTER.

# Displaying a Picture on the Full Screen — Full Screen

You can project one of the index pictures on the full screen. To display a movie picture on the full screen, see "Playing Movie Pictures" on page 38.

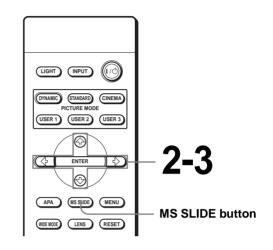

# 1 Display the Memory Stick Home. (@ page 33)

# 2 Press ↑, ↓, ← or → to select a still picture you want to display on the full screen, and press ENTER.

The index menu of a still picture file appears.

Index menu of a still picture file

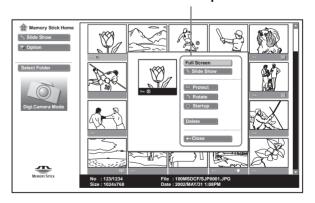

# 3 Press ↑ or ↓ to select "Full Screen," and press ENTER.

The selected picture is projected to fit the screen.

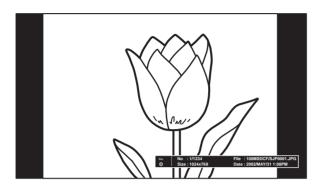

## To display a previous or next slide

To display the next slide, press  $\Longrightarrow$ . To return to the previous slide, press  $\Leftarrow$ .

## To return to the Memory Stick Home

Press MS SLIDE.

You can also return to the Memory Stick Home by using the index menu. Press ENTER to display the index screen of a still picture file, press  $\uparrow$  or  $\downarrow$  to select "Return" and press ENTER.

# **Playing Movie Pictures**

You can play back a movie of MPEG1 format recorded with the Sony MPEG MOVIE, etc.

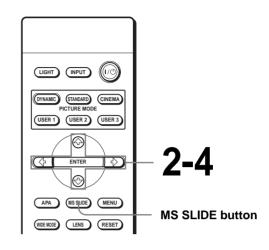

1 Display the Memory Stick Home. (@ page 33)

# 2 Press ↑, ↓, ← or → to select a movie picture you want to display, and press ENTER.

The index menu of a movie file appears.

Index menu of a movie file

 Memory Slick Hore

 Glids Slow

 Option

 Cited Folder

 Cited Folder

 Cited Folder

 Cited Folder

 Cited Folder

 Cited Folder

 Cited Folder

 Cited Folder

 Cited Folder

 Cited Folder

 Cited Folder

 Cited Folder

 Cited Folder

 Cited Folder

 Cited Folder

 Cited Folder

 Cited Folder

 Cited Folder

 Cited Folder

 Cited Folder

 Cited Folder

 Cited Folder

 Cited Folder

 Cited Folder

 Cited Folder

 Cited Folder

 Cited Folder

 Cited Folder

 Cited Folder

 Cited Folder

 Cited Folder

 Cited Folder

 Cited Folder

 Cited Folder

 Cited Folder

 Cited Folder

 Cited Folder

 Cited Folder

 Cited Folder

 Cited Folder

 <

# **3** Press **↑** or **↓** to select "Movie Player," and press ENTER.

The Movie Player appears.

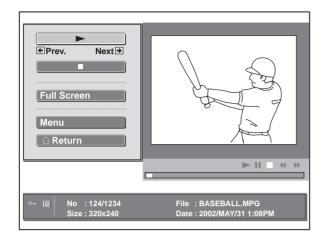

- ► (play/pause): to play back. During playback, the button display is changed to the II (pause) button.
- **(stop):** to stop playback.

**Full Screen:** to play a full-screen movie picture. **Menu:** to display the movie picture setting menu.

[Guide display]

- → Next: to display the next slide in the movie pause mode. During playback the guide display is changed to → "FF" (fast-forward).

### Тір

The Movie Player is not displayed when you set "Advan. Slds." of "Slide Show" to "Auto."

# 4 Press ↑ or ↓ to select ►.

Playback starts. When the playback is finished, playback stops with the first picture of the movie displayed.

### Note

The projector can play back a MPEG1 movie recorded by the Sony MPEG MOVIE, etc. (Movies may occasionally skip when you watch them.) Usable MPEG1 movies are MPEG MOVIE AD/EX/HQ/HQX/CV, MPEG1 of VAIO Giga pocket (equivalent to a video CD).

# To stop playback

Press  $\clubsuit$  to select  $\blacksquare$ .

## To play a movie on the full screen

Press  $\blacklozenge$  or  $\clubsuit$  to select "Full Screen" in the Movie Player, and press ENTER. The picture is enlarged to fill the screen and playback

starts. When you press  $\uparrow$ ,  $\downarrow$ ,  $\leftarrow$ ,  $\rightarrow$  or ENTER during playback, the Movie Player is restored.

### Note

When the picture size is small, it is not enlarged to fill the screen if you select "Full Screen."

## To return to the Memory Stick Home

Press  $\uparrow$  or  $\downarrow$  to select "Return."

## To switch the sound to be heard

# 1 Press **↑** or **↓** to select "Menu."

The movie picture setting menu appears.

## 2 Press $\clubsuit$ or $\clubsuit$ to select "Audio Select.".

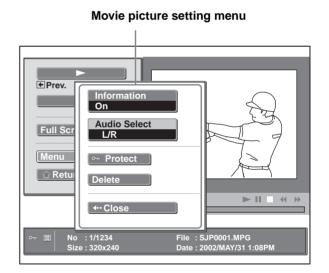

L/R: to hear the left and right sounds.L: to hear the left sound.R: to hear the right sound.

## 3 Press VOLUME + or – to adjust the sound.

# Selecting the Folder Containing the Desired Picture

1 Display the Memory Stick Home.

### Note

Set "Digi. Camera Mode" to "Off" before operation.

2 Press **↑** or **↓** to select "Select Folder," and press ENTER.

The folder list appears.

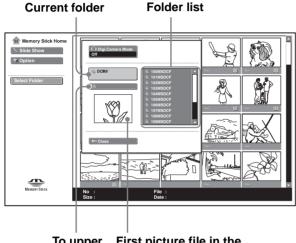

To upper First picture file in the stage current folder

3 Press  $\rightarrow$  to select the folder list.

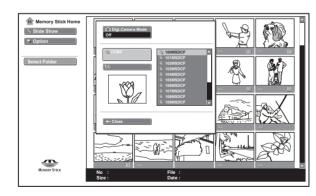

# 4 Press **↑** or **↓** to select the folder which contains the picture file you want to display, and press ENTER.

To select the folders which are not displayed, press  $\rightarrow$  to select the slider on the folder list and press  $\blacktriangle$  or  $\blacktriangledown$ . The next 10 folders appear.

### Тір

Multiple picture files are included in the folder. The folder may include individual still or movie picture files and other folders. You must select folders when you are displaying a picture file stored in a "Memory Stick."

# To turn off the Digital Camera Mode

- 1 Display the Memory Stick Home.
- 2 Press **↑** or **↓** to select "Select Folder," and press ENTER.
- 3 Press **↑** or **↓** to select "Digi. Camera Mode," and press ENTER.
- 4 Press ↓ to select "Off," and press ENTER. The folder list appears.

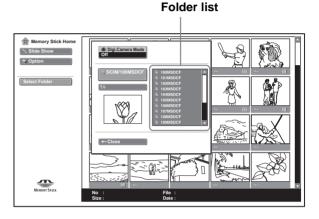

## GB 40 Viewing the Pictures

# **Rotating a Still** Picture

You can rotate a thumbnail picture or full-screen still picture clockwise or counterclockwise in 90° steps.

### Note

You cannot rotate a movie picture.

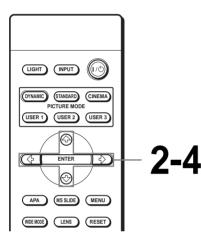

- **Display the Memory Stick** Home. (@ page 33)

**2** Press  $\uparrow$ ,  $\downarrow$ ,  $\leftarrow$  or  $\rightarrow$  to select the picture you want to rotate, and press ENTER.

The index menu of a still picture appears.

### Index menu of a still picture

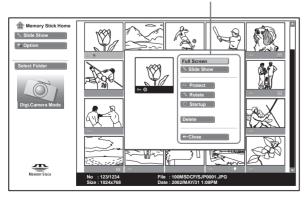

- **3** Press **↑** or **↓** to select "Rotate," and press ENTER.

4 Press ↑ or ↓ to select the direction of rotation, ) (clockwise) or (\* (counterclockwise), and press ENTER.

The picture rotates 90° every pressing of the ENTER button.

## To rotate the full-screen still picture

1 Display a still picture on the full screen. (@ page 37)

### 2 Press ENTER.

The picture setting menu of a still picture file appears.

### Picture setting memu of a full-screen still picture

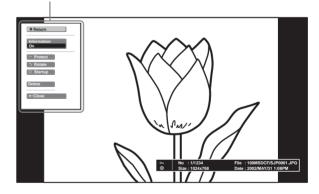

### 3 Follow steps 3 and 4 in "Rotating a Still Picture."

### Notes

- You cannot rotate a picture which is protected. (@ page 42) To rotate it, release the protection on that picture.
- When the write-protect tab on the "Memory Stick" is set to LOCK, you cannot rotate the pictures stored in that "Memory Stick."

# Protecting an Important Picture

You can protect a still picture to prevent it from accidental erasure.

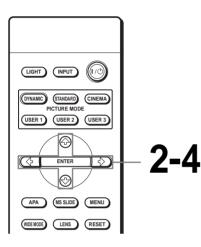

Using a "Memory Stick"

2 Press ↑, ↓, ← or → to select the picture you want to protect, and press ENTER.

**Display the Memory Stick** 

Home. (<sup>®</sup> page 33)

The index menu appears.

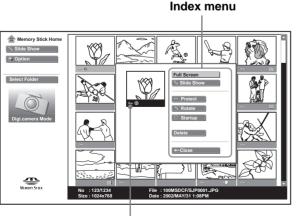

Appears when a file is protected.

## Тір

When you select a movie picture in the index screen, "Rotate" and "Startup" are not available.

# **3** Press **↑** or **↓** to select "Protect," and press ENTER.

# 4 Press ↑ or ↓ to select "On" or "All on," and press ENTER.

**On:** A picture selected in the index screen is protected.

**All on:** All the pictures in the selected folder are protected.

The protect mark appears in the index screen for the protected picture.

## To release protection

Select "Off" or "All off" in step **4**. Selecting "Off" releases the protection for the selected picture. Selecting "All off" releases the protection for all the pictures in the selected folder.

## To protect the full-screen still picture

1 Display the desired still picture on the full screen. (@ page 37)

## 2 Press ENTER.

The still picture setting menu appears.

### Still picture setting memu

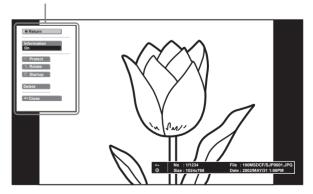

3 Follow steps 3 and 4 in "Protecting an Important Picture."

# Protecting a movie picture in the Movie Player

- 1 Perform steps 1 to 3 in "Playing Movie Pictures" (@ page 38) to display the Movie Player on the screen.
- 2 Press **↑** or **↓** to select "Menu," and press ENTER.

The movie picture setting menu appears.

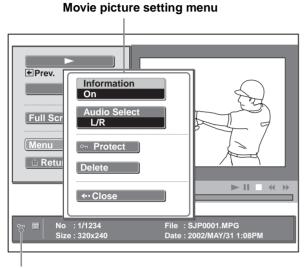

Appears when a file is protected.

3 Follow steps 3 and 4 in "Protecting an Important Picture."

# Projecting a Selected Picture When the Power Is Turned On — Startup

When the projector is turned on, the specific still picture stored in the projector is projected automatically for about one minute, even if no signal is input. You can change this still picture to the one you prefer.

# Registering a Still Picture as the Startup Picture

When you want to use a picture stored in your "Memory Stick" as the startup picture, register the picture in the "Memory Stick."

### Тір

You cannot register a movie file as the startup picture.

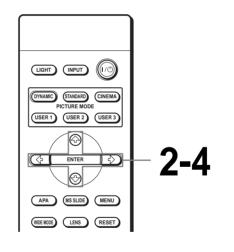

- Display the Memory Stick Home. (@ page 33)
- 2 Press ↑, ↓, ← or → to select the picture you want to use as the startup picture, and press ENTER.

The index menu of a still picture appears.

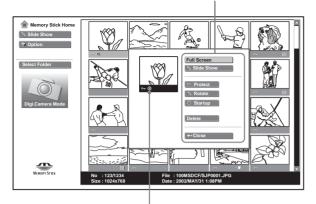

Index menu of a still picture

Appears when a startup file is set.

# **3** Press **↑** or **↓** to select "Startup," and press ENTER.

# 4 Press ↑ or ↓ to select "Entry," and press ENTER.

The startup mark is displayed in the index screen.

You can register one picture used for the startup picture, per one "Memory Stick."

# To register a full-screen still picture as the startup picture

- 1 Display a picture you want to register on the full screen. (@ page 37)
- 2 Press ENTER to display the still picture setting menu.
- 3 Follow steps 3 and 4 in "Registering a Still Picture as the Startup Picture."

# To cancel the registration of the startup picture

- 1 Display the index screen by selecting a thumbnail, select "Startup," and press ENTER.
- 2 Press **↑** or **↓** to select "Cancel," and press ENTER.

# **Setting the Startup Picture**

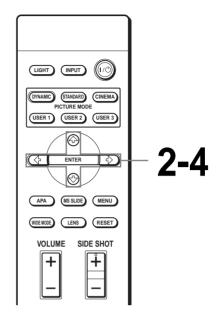

**1** Display the Memory Stick Home. (@ page 33)

2 Press ↑ or ↓ to select "Option," and press → or ENTER.

**3** Press ↑ or ↓ to select "Setup," and press → or ENTER. "Startup" is selected. **4** Press  $\uparrow$  or  $\downarrow$  to select the item used for startup picture, and press ENTER.

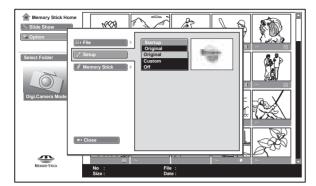

- **Original:** Select to use the original picture stored in the projector. This is the factory setting.
- **Custom:** Select to use the picture registered in the index screen and stored in the "Memory Stick." (@ page 43)

Off: Select when you do not set the startup.

### Notes

- · When you want to clear the startup screen while displaying it, press 4/4/4, or ENTER.
- When you are using the registered picture, insert the "Memory Stick" where the registered picture is saved into the projector, then turn on the power.
- You can register one startup picture per one "Memory Stick."

# **Deleting a Picture**

You can delete unnecessary picture from the "Memory Stick."

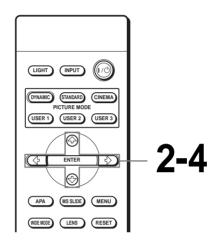

1 **Display the Memory Stick** Home. (<sup>®</sup> page 33)

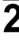

**2** Press  $\uparrow$ ,  $\downarrow$ ,  $\leftarrow$  or  $\rightarrow$  to select the picture you want to delete from the "Memory Stick," and press ENTER.

The index menu appears.

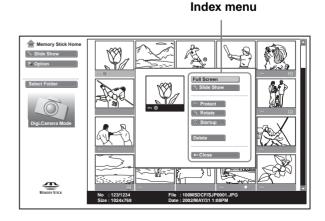

**3** Press **↑** or **↓** to select "Delete," and press ENTER.

# 4

Press ↑ or ↓ to select the item you want, and press ENTER. When "Selected file deleted. OK?" or "All files deleted. OK?" is displayed, select "Yes," then press ENTER.

**Sel. Img.:** to delete the selected picture **All Img.:** to delete all pictures of the selected folder.

**Close:** when you do not delete the picture.

### Notes

- You cannot delete the file which is protected. (F page 42) To delete it, release the protection on that file.
- When the write-protect tab on the "Memory Stick" is set to LOCK, you cannot delete the pictures from that "Memory Stick."

## To delete a full-screen still picture

- 1 Display a picture you want to delete on the full screen. (@ page 37)
- 2 Press ENTER to display the still picture setting menu.
- 3 Press ↑ or ↓ to select "Delete," and press ENTER.
- 4 Press ↑ or ↓ to select the desired item, and press ENTER. When "Selected file deleted. OK?" is displayed, select "Yes," then press ENTER.

# To delete a movie picture in the Movie Player

- 1 Perform steps 1 to 4 in "Playing Movie Pictures" (<sup>®</sup> page 38) to display the Movie Player on the screen.
- 2 Press **↑** or **↓** to select "Menu," and press ENTER.

The movie picture setting menu appears.

3 Press **↑** or **↓** to select "Delete," and press ENTER.

4 Press ↑ or ↓ to select the desired item, and press ENTER. When "Selected file deleted. OK?" is displayed, select "Yes," then press ENTER.

### Note

If you delete a file with "Digi. Camera Mode" set to "On," other files may be deleted. (@ page 33)

# Sorting the **Pictures**

You can sort the pictures stored in the "Memory Stick" by name or by the renewal date in ascending/ descending order.

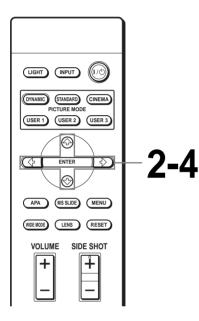

# **Display the Memory Stick** Home. (<sup>®</sup> page 33)

### Note

Set "Digi. Camera Mode" to "Off" before operation. (@ page 40)

# 2 Press ↑ or ↓ to select "Option," and press ENTER.

The option setting menu appears, and "File" is selected.

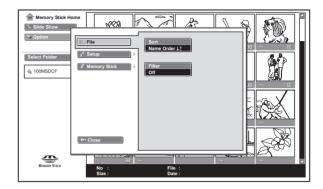

**3** Press  $\rightarrow$  or ENTER, then press **↑** or **↓** to select "Sort," and press ENTER.

**4** Press  $\uparrow$  or  $\downarrow$  to select the item you want to set, and press ENTER.

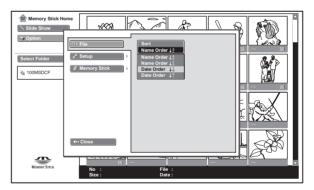

**Name order**  $\downarrow_{Z}^{A}$  : to sort from A of the picture names. **Name order**  $\downarrow_{A}^{Z}$  : to sort from Z of the picture

names.

**Date order**  $\downarrow_9^1$  : to sort from the earliest date of recording.

**Date order**  $\downarrow_1^9$  : to sort from the latest date of recording.

### Note

For a picture processed on a computer, the displayed date may be the date when the data is updated instead of the recorded date.

# Displaying Either of the Still Pictures or Movie Pictures

You can choose and display the still pictures only or movie pictures only stored in a "Memory Stick."

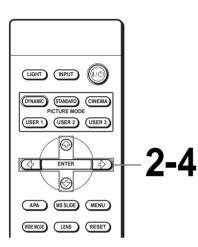

# Display the Memory Stick Home. (☞ page 33)

### Note

Set "Digi. Camera Mode" to "Off" before operation. (@ page 40)

# 2 Press ↑ or ↓ to select "Option," and press ENTER.

The option setting menu appears, and "File" is selected.

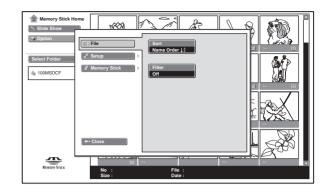

Press → or ENTER, then press ↑ or ↓ to select "Filter," and press ENTER.

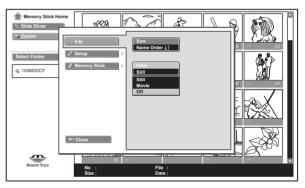

**Still:** to display still pictures only. **Movie:** to display movie pictures only. **Off:** to display all pictures.

# 4 Press ↑ or ↓ to select the item you want to set, and press ENTER.

When "Filter" is selected, the selected setting, "Still" or "Movie," is indicated on the Memory Stick Home.

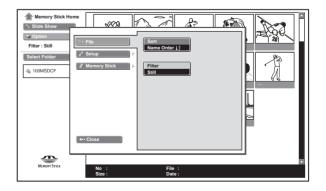

# **Displaying the** "Memory Stick" Information

You can display the type and the used and remaining capacity of the "Memory Stick" in use.

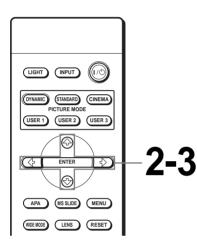

# **3** Press $\uparrow$ or $\downarrow$ to select "Memory Stick."

The information on the "Memory Stick" in use is displayed.

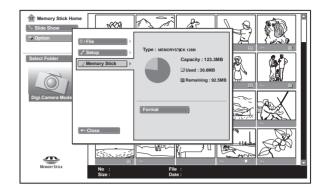

# To return to the Memory Stick Home

Press  $\blacklozenge$  or  $\clubsuit$  to select "Close."

# **Display the Memory Stick** Home. (@ page 33)

# 2 Press t or to select "Option," and press ENTER.

The option setting menu appears.

# Initializing a "Memory Stick" **Format**

When a "Memory Stick" cannot be used, initialize it by the projector.

All the data stored in a "Memory Stick" is cleared when the "Memory Stick" is initialized.

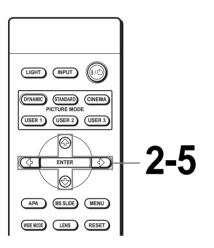

**Display the Memory Stick** Home. (<sup>®</sup> page 33)

# 2 Press ↑ or ↓ to select "Option", and press ENTER.

The option setting menu appears.

# **3** Press **↑** or **↓** to select "Memory Stick," and press or ENTER.

# **4** Press ENTER again.

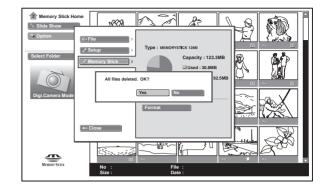

# **5** When "All files deleted. OK?" is displayed, select "Yes," and press ENTER.

Formatting starts.

## To return to the Memory Stick Home before initializing the "Memory Stick"

Select "Close," in step 4. The Memory Stick Home is restored.

### Notes

- · When the "Memory Stick" is initialized, the protected picture is also cleared.
- When the "Memory Stick" with the write-protect tab set to LOCK is initialized, the message "Memory Stick locked" is displayed.
- · While initializing the "Memory Stick," you cannot use the buttons for operation in the Memory Stick Home.

# Others

This section describes how to solve the problems, how to replace a lamp and air filter, etc.

# Troubleshooting

| Power                          |                                                                                                    |
|--------------------------------|----------------------------------------------------------------------------------------------------|
| The power is not<br>turned on. | <ul> <li>→ Wait for about one minute before turning on the power.</li> <li>(☞ page 22)</li> <li>→ Close the lamp cover securely.</li> <li>(☞ page 53)</li> <li>→ Close the air filter cover securely.</li> <li>(☞ page 54)</li> </ul>                                                                                           |
| Picture                        |                                                                                                    |
| No picture.                    | <ul> <li>Check that the proper connections have been made.</li> <li>(@ page 13)</li> <li>Select the input source correctly using the INPUT button.</li> <li>(@ page 21)</li> <li>Set the computer signal to output from an external monitor.</li> <li>Set the computer signal to output only to an external monitor.</li> </ul> |

| mi · · ·                                                                                                    |                                                                                                    |
|----------------------------------------------------------------------------------------------------|----------------------------------------------------------------------------------------------------|
| The picture from the PJ<br>MULTI connector is                                                                                                    | <ul> <li>→ Select "Computer",</li> <li>"Component" or "Video GBR"</li> </ul>                                                                                                    |
| colored strange.                                                                                                    | for "Input-A Signal Sel" in the                                                                                                    |
|                                                                                                    | SET SETTING 🚱 menu                                                                                                    |
|                                                                                                    | according to the input signal.<br>(@ page 29)                                                                                                    |
|                                                                                                    |                                                                                                    |
| Color balance is                                                                                                    | → Adjust the picture in the "Adjust<br>Picture …" of the PICTURE                                                                                                    |
| incorrect.                                                                                                    | SETTING I menu                                                                                                    |
|                                                                                                    | (@ page 27).                                                                                                    |
|                                                                                                    | → Set "Color System" in the SET                                                                                                    |
|                                                                                                    | SETTING 🔗 menu to match                                                                                                    |
|                                                                                                    | the color system being input.                                                                                                    |
|                                                                                                    | ( <b>F</b> page 29)                                                                                                    |
| The picture is too dark.                                                                                                    | $\rightarrow$ Adjust the contrast or brightness                                                                                                    |
|                                                                                                    | in the "Adjust Picture" of the                                                                                                    |
|                                                                                                    | PICTURE SETTING (2) menu                                                                                                    |
|                                                                                                    | properly. (@ page 27)                                                                                                    |
| The picture is not clear.                                                                                                    | → Adjust the focus with the<br>FOCUS +/ (@ page 22)                                                                                                    |
|                                                                                                    | $\rightarrow$ Condensation has occurred on                                                                                                    |
|                                                                                                    | the lens. Leave the projector for                                                                                                    |
|                                                                                                    | about two hours with the power                                                                                                    |
|                                                                                                    | on.                                                                                                    |
| The picture flickers.                                                                                                    | → Adjust "Dot Phase" for "Adjust                                                                                                    |
|                                                                                                    | Signal" in the INPUT                                                                                                    |
|                                                                                                    | SETTING (F) menu properly.                                                                                                    |
|                                                                                                    | ( <b>F</b> page 28)                                                                                                    |
|                                                                                                    |                                                                                                    |
| Sound                                                                                                    |                                                                                                    |
|                                                                                                    | $\rightarrow$ Sound can be heard only when                                                                                                    |
|                                                                                                    | an MPEG1 format movie picture                                                                                                    |
| Sound<br>No sound.                                                                                                    | an MPEG1 format movie picture is played. (@ page 27)                                                                                                    |
|                                                                                                    | an MPEG1 format movie picture<br>is played. (☞ page 27)<br>→ Adjust "Volume" in the                                                                                                    |
|                                                                                                    | an MPEG1 format movie picture is played. (@ page 27)                                                                                                    |
|                                                                                                    | an MPEG1 format movie picture<br>is played. (☞ page 27)<br>→ Adjust "Volume" in the<br>PICTURE SETTING 🍽                                                                                                    |
|                                                                                                    | an MPEG1 format movie picture<br>is played. (☞ page 27)<br>→ Adjust "Volume" in the<br>PICTURE SETTING I<br>menu, or press VOLUME + on                                                                                                    |
| No sound.                                                                                                    | an MPEG1 format movie picture<br>is played. (☞ page 27)<br>→ Adjust "Volume" in the<br>PICTURE SETTING ☞<br>menu, or press VOLUME + on<br>the remote control.<br>→ Set "Status" in the MENU                                                                                                    |
| No sound.<br>On-screen display<br>On-screen display does                                                                                                 | an MPEG1 format movie picture<br>is played. (☞ page 27)<br>→ Adjust "Volume" in the<br>PICTURE SETTING ☞<br>menu, or press VOLUME + on<br>the remote control.<br>→ Set "Status" in the MENU<br>SETTING ☞ menu to "On."                                                                                                    |
| No sound.<br>On-screen display                                                                                                    | an MPEG1 format movie picture<br>is played. (☞ page 27)<br>→ Adjust "Volume" in the<br>PICTURE SETTING ☞<br>menu, or press VOLUME + on<br>the remote control.<br>→ Set "Status" in the MENU                                                                                                    |
| No sound.<br>On-screen display<br>On-screen display does                                                                                                 | an MPEG1 format movie picture<br>is played. (☞ page 27)<br>→ Adjust "Volume" in the<br>PICTURE SETTING ☞<br>menu, or press VOLUME + on<br>the remote control.<br>→ Set "Status" in the MENU<br>SETTING ☞ menu to "On."                                                                                                    |
| No sound.<br>On-screen display<br>On-screen display does<br>not appear.                                                                                  | <ul> <li>an MPEG1 format movie picture<br/>is played. (☞ page 27)</li> <li>Adjust "Volume" in the<br/>PICTURE SETTING ™<br/>menu, or press VOLUME + on<br/>the remote control.</li> <li>Set "Status" in the MENU<br/>SETTING ™ menu to "On."<br/>(☞ page 29)</li> <li>Batteries could be weak.</li> </ul>                                                                                                    |
| No sound.<br>On-screen display<br>On-screen display does<br>not appear.<br>Remote control                                                                | <ul> <li>an MPEG1 format movie picture<br/>is played. (☞ page 27)</li> <li>Adjust "Volume" in the<br/>PICTURE SETTING →<br/>menu, or press VOLUME + on<br/>the remote control.</li> <li>Set "Status" in the MENU<br/>SETTING → menu to "On."<br/>(☞ page 29)</li> <li>Batteries could be weak.<br/>Replace with new batteries. (☞</li> </ul>                                                                                                    |
| No sound.<br>On-screen display<br>On-screen display does<br>not appear.<br>Remote control<br>The remote control                                          | <ul> <li>an MPEG1 format movie picture<br/>is played. (☞ page 27)</li> <li>Adjust "Volume" in the<br/>PICTURE SETTING →<br/>menu, or press VOLUME + on<br/>the remote control.</li> <li>Set "Status" in the MENU<br/>SETTING → menu to "On."<br/>(☞ page 29)</li> <li>Batteries could be weak.<br/>Replace with new batteries. (☞<br/>page 6)</li> </ul>                                                                                                    |
| No sound.<br>On-screen display<br>On-screen display does<br>not appear.<br>Remote control<br>The remote control                                          | <ul> <li>an MPEG1 format movie picture<br/>is played. (☞ page 27)</li> <li>Adjust "Volume" in the<br/>PICTURE SETTING ™<br/>menu, or press VOLUME + on<br/>the remote control.</li> <li>Set "Status" in the MENU<br/>SETTING ™ menu to "On."<br/>(☞ page 29)</li> <li>Batteries could be weak.<br/>Replace with new batteries. (☞<br/>page 6)</li> <li>Insert the batteries with correct</li> </ul>                                                                                                    |
| No sound.<br>On-screen display<br>On-screen display does<br>not appear.<br>Remote control<br>The remote control<br>does not work.                        | <ul> <li>an MPEG1 format movie picture<br/>is played. (☞ page 27)</li> <li>Adjust "Volume" in the<br/>PICTURE SETTING →<br/>menu, or press VOLUME + on<br/>the remote control.</li> <li>Set "Status" in the MENU<br/>SETTING → menu to "On."<br/>(☞ page 29)</li> <li>Batteries could be weak.<br/>Replace with new batteries. (☞<br/>page 6)</li> </ul>                                                                                                    |
| No sound.<br>On-screen display<br>On-screen display does<br>not appear.<br>Remote control<br>The remote control<br>does not work.<br>"Memory stick"      | <ul> <li>an MPEG1 format movie picture<br/>is played. (☞ page 27)</li> <li>Adjust "Volume" in the<br/>PICTURE SETTING ™<br/>menu, or press VOLUME + on<br/>the remote control.</li> <li>Set "Status" in the MENU<br/>SETTING ™ menu to "On."<br/>(☞ page 29)</li> <li>Batteries could be weak.<br/>Replace with new batteries. (☞<br/>page 6)</li> <li>Insert the batteries with correct<br/>polarities. (☞ page 6)</li> </ul>                                                                                                |
| No sound.<br>On-screen display<br>On-screen display does<br>not appear.<br>Remote control<br>does not work.<br>"Memory stick"<br>The "Memory Stick"      | <ul> <li>an MPEG1 format movie picture<br/>is played. (☞ page 27)</li> <li>Adjust "Volume" in the<br/>PICTURE SETTING Image for<br/>menu, or press VOLUME + on<br/>the remote control.</li> <li>Set "Status" in the MENU<br/>SETTING Image for<br/>menu to "On."<br/>(☞ page 29)</li> <li>Batteries could be weak.<br/>Replace with new batteries. (☞<br/>page 6)</li> <li>Insert the batteries with correct<br/>polarities. (☞ page 6)</li> <li>Insert the "Memory Stick" with</li> </ul>                                    |
| No sound.<br>On-screen display<br>On-screen display does<br>not appear.<br>Remote control<br>does not work.<br>"Memory stick"<br>cannot be inserted into | <ul> <li>an MPEG1 format movie picture<br/>is played. (☞ page 27)</li> <li>Adjust "Volume" in the<br/>PICTURE SETTING Image for<br/>menu, or press VOLUME + on<br/>the remote control.</li> <li>Set "Status" in the MENU<br/>SETTING Image for<br/>menu to "On."<br/>(☞ page 29)</li> <li>Batteries could be weak.<br/>Replace with new batteries. (☞<br/>page 6)</li> <li>Insert the batteries with correct<br/>polarities. (☞ page 6)</li> <li>Insert the "Memory Stick" with<br/>the arrow mark pointing toward</li> </ul> |
| No sound.<br>On-screen display<br>On-screen display does<br>not appear.<br>Remote control<br>does not work.<br>"Memory stick"<br>The "Memory Stick"      | <ul> <li>an MPEG1 format movie picture<br/>is played. (☞ page 27)</li> <li>Adjust "Volume" in the<br/>PICTURE SETTING Image for<br/>menu, or press VOLUME + on<br/>the remote control.</li> <li>Set "Status" in the MENU<br/>SETTING Image for<br/>menu to "On."<br/>(☞ page 29)</li> <li>Batteries could be weak.<br/>Replace with new batteries. (☞<br/>page 6)</li> <li>Insert the batteries with correct<br/>polarities. (☞ page 6)</li> <li>Insert the "Memory Stick" with</li> </ul>                                    |

| A                                                                                                    |                                                                                                    |
|----------------------------------------------------------------------------------------------------|----------------------------------------------------------------------------------------------------|
| A still picture in the<br>"Memory Stick"<br>cannot be rotated or<br>deleted.                            | <ul> <li>→ Release the lock for the write-protect tab on the "Memory Stick". (☞ page 32)</li> <li>→ Release the protect in the index screen. (☞ page 42)</li> </ul>      |
| The "Memory Stick" cannot be formatted.                                                                 | <ul> <li>→ Release the lock for the write-protect tab on the "Memory Stick". (☞ page 32)</li> <li>→ The "Memory stick" is broken. Use another "Memory Stick".</li> </ul> |
| The thumbnails are not displayed.                                                                       | → The pictures are the JPEG<br>format but not DCF-compatible.<br>Use the DCF-compatible<br>pictures.                                                                     |
| The still pictures files<br>in the JPEG format<br>stored in a "Memory<br>Stick" cannot be<br>displayed. | → Set "Filter" in the "Option"<br>menu to "Still" or "Off."                                                                                                    |
| The movie picture files<br>in the MPEG1 format<br>stored in a "Memory<br>Stick" cannot be<br>displayed. | → Set "Filter" in the "Option"<br>menu to "Movie" or "Off."                                                                                                    |

# Indicators

The LAMP/COVER or TEMP/FAN indicator on the control panel lights up or flashes if there is any trouble with your projector.

### 

| LAMP/COVER flashes.                     | → Attach the lamp cover or the air filter<br>cover securely. (☞ pages 53 and 54)                                                                                                    |
|-----------------------------------------|----------------------------------------------------------------------------------------------------|
| LAMP/COVER<br>lights up.                | <ul> <li>→ The lamp has reached the end of its life. Replace the lamp. (☞ pages 53)</li> <li>→ The lamp becomes a high temperature. Wait for one minute to cool down the lamp and turn on the power again. (☞ page 22)</li> </ul> |
| TEMP/FAN<br>flashes.                    | → The fan is broken. Consult with qualified Sony personnel.                                                                                                    |
| TEMP/FAN<br>lights up.                  | → The internal temperature is unusually<br>high. Check to see if nothing is<br>blocking the ventilation holes.                                                                                                    |
| LAMP/COVER<br>and TEMP/FAN<br>light up. | → The electrical system breaks down.<br>Consult with qualified Sony<br>personnel.                                                                                                    |

## Warning messages

Use the list below to check the meaning of the messages displayed on the screen.

| High temp.!<br>Lamp off in 1<br>min.   | <ul> <li>→ Turn off the power.</li> <li>→ Check to see if nothing is blocking the ventilation holes.</li> </ul>                                                                                                    |  |  |  |
|----------------------------------------|----------------------------------------------------------------------------------------------------|--|--|--|
| Frequency is<br>out of range!          | <ul> <li>→ Input a signal that is within the acceptable range of the frequency.</li> <li>→ Set the output signal on an external monitor of the connected computer to SVGA.</li> </ul>                                                                                                    |  |  |  |
| Please check<br>Input-A Signal<br>Sel. | → Set "Input-A Signal Sel." in the SET<br>SETTING  menu to "Computer"<br>when RGB signal is input from the<br>computer. ( gr page 29)                                                                                                    |  |  |  |
| Please check<br>Digital Signal<br>Sel. | <ul> <li>→ Set "Digital Signal Sel." in the SET<br/>SETTING  menu to "Computer"<br/>when RGB signal is input from the<br/>computer.( page 29)</li> <li>Note</li> <li>Before you change the "Digital Signal Sel."<br/>setting, disconnect the DVI cable and turn off the<br/>digital tuner, etc.</li> </ul> |  |  |  |
| Please replace<br>the LAMP.            | → It is time to replace the lamp. Replace the lamp. (☞ page 53)                                                                                                    |  |  |  |
| Please replace the filter.             | → It is time to replace the air filter. Replace the air filter. (☞ page 54)                                                                                                    |  |  |  |

## **Caution messages**

Use the list below to check the meaning of the messages displayed on the screen.

| NO INPUT        | <ul> <li>→ No signal is input. Check connections.</li> <li>(☞ page 13)</li> </ul> |
|-----------------|-----------------------------------------------------------------------------------|
| Not applicable! | $\rightarrow$ Press the appropriate button.                                       |

# Caution regarding messages while using the "Memory Stick"

Use the list below to check the meaning of the messages.

| No Memory<br>Stick | → Insert the "Memory Stick" into the<br>"Memory Stick" slot correctly.                                                                                            |
|--------------------|----------------------------------------------------------------------------------------------------|
| No file            | → No picture files are contained in the currently selected folder.                                                                                                |
| No movie file      | <ul> <li>→ No movie picture files are contained in<br/>the currently selected folder although<br/>"Filter" is set to "Movie" in the<br/>"Option" menu.</li> </ul> |
| No still file      | <ul> <li>→ No still picture files are contained in the<br/>currently selected folder although<br/>"Filter" is set to "Still" in the "Option"<br/>menu.</li> </ul> |

| Cannot play                | → The MS SLIDE button has been pressed<br>while no movie picture files are<br>contained in the selected folder. Slide<br>show will not start.                         |  |  |  |  |  |
|----------------------------|----------------------------------------------------------------------------------------------------|--|--|--|--|--|
| Cannot play                | → Image data of a movie picture file is broken.                                                                                                    |  |  |  |  |  |
| Memory Stick<br>locked     | → The erasure prevention switch on a<br>"Memory Stick" is set to "LOCK."<br>Release the lock.                                                                         |  |  |  |  |  |
| Memory Stick<br>error      | <ul> <li>→ The "Memory Stick" is broken.</li> <li>→ Clean the terminal on the "Memory Stick."</li> </ul>                                                              |  |  |  |  |  |
| Memory Stick<br>type error | → A "Memory Stick" that is not<br>compatible or cannot be used with the<br>projector has been inserted.                                                               |  |  |  |  |  |
| Format error               | <ul> <li>→ The"Memory Stick" has not been<br/>formatted correctly. Format it on this<br/>projector correctly.</li> <li>→ Formatting is not successful.</li> </ul>     |  |  |  |  |  |
| File error                 | → The selected folder has not been named correctly. Reenter the name with less than 66 characters including "/" by displaying the "Select Folder" menu.               |  |  |  |  |  |
| Read Only<br>Memory        | → A read-only "Memory Stick" in which<br>picture files are recorded has been<br>inserted. You cannot record or delete<br>the data with a read-only "Memory<br>Stick." |  |  |  |  |  |

# Caution displays while you are using the "Memory Stick"

If a picture file has some problem, the following indicator may appear on the screen. Check the following to cope with the corresponding situation.

| ?          | → The image data is the JPEG or MPEG1 format<br>that is not-compatible. |
|------------|-------------------------------------------------------------------------|
|            | → There is the thumbnail but it is not DCF-<br>compatible.              |
|            | → There is no selected image data.                                      |
|            | → There is the image data but the thumbnail is broken.                  |
| $\boxed{}$ | → The image data is broken.                                             |

# **Replacing the Lamp**

The lamp used for the light source has a certain life. When the lamp dims, the color balance of the picture becomes strange, or "Please replace the LAMP." appears on the screen, the lamp is exhausted. Replace the lamp with a new one (not supplied). Use LMP-H180 Projector Lamp as the replacement lamp.

# When replacing the lamp after using the projector

Turn off the projector, then unplug the power cord. Wait for at least an hour for the lamp to cool.

### Caution

The lamp becomes a high temperature after turning off the projector with the I/(J) (on/standby) switch. If you touch the lamp, you may scald your finger. When you replace the lamp, wait for at least an hour for the lamp to cool. When removing the lamp unit, make sure it remains horizontal, then pull straight up. Do not tilt the lamp unit. If you pull out the lamp unit while tilted and if the lamp breaks, the pieces may scatter, causing injury.

### 1 Place a protective sheet (cloth) beneath the projector. Turn the projector over so you can see its underside.

### Note

Be sure that the projector is stable after turning it over.

- 2 Press the adjuster adjustment button to raise the adjuster.
- 3 Open the lamp cover by loosening a screw with the Philips screwdriver.

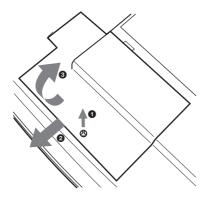

4 Loosen the two screws on the lamp unit with the Philips screwdriver. Pull out the lamp unit by the handle, taking care not to touch the adjuster.

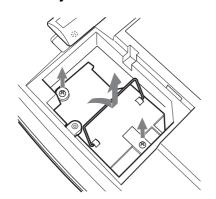

5 Insert the new lamp all the way in until it is securely in place, taking care not to touch the adjuster. Tighten the two screws. Fold down the handle.

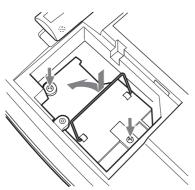

- 6 Close the lamp cover and tighten the screws.
- 7 Press the adjuster adjustment button to replace the adjuster.

- 8 Turn the projector back over.
- 9 Connect the power cord and set the projector to standby mode.
- 10 Press the following buttons on the remote control in the following order for less than five seconds each: RESET, ←, →, ENTER.

### Notes

- Do not put your hands into the lamp replacement spot, or not fall any liquid or object into it to avoid electrical shock or fire.
- Be sure to use the LMP-H180 Projector Lamp for replacement. If you use lamps other than LMP-H180, the projector may cause a malfunction.
- Be sure to turn off the projector and unplug the power cord before replacing the lamp.

### Disposal of the used lamp

As the used lamp contains Mercury, dispose of the lamp according to local, state or federal laws.

As the materials used in this lamp are similar to those of a fluorescent lamp, you should dispose of a used projector lamp in the same way as a fluorescent lamp.

# **Replacing the Air Filter**

The air filter should be replaced periodically. When "Please replace the filter." appears on the screen, replace the air filter immediately.

### Notes

- Replacing the air filter is very important to maintain the high efficiency of the projector and to prevent a malfunction. When the replacement message appears on the screen, replace the air filter without delay.
- When removing the air filter from the projector, be careful that no dust or object gets into the inside of the projector.
- 1 Place a protective sheet (cloth) beneath the projector. Turn the projector over so you can see its underside.

### Note

Be sure that the projector is stable after turning it over.

2 Open the filter cover while pushing the filter lock knobs inward.

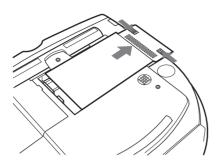

3 Remove the air filter from the projector by holding the tab on the filter cover.

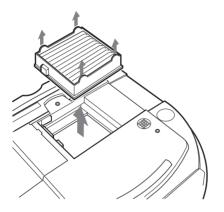

- 4 Insert the new air filter into the projector.
- 5 Replace the filter cover.

# **Specifications**

## System

| • • • • • • • • • • • • • • • • • • • • |                                         |
|-----------------------------------------|-----------------------------------------|
| Projection system                       | n                                       |
| , , , , , , , , , , , , , , , , , , ,   | 3 LCD panels, 1 lens, projection system |
| LCD panel                               | 0.87-inch TFT LCD panel, 3,276,504      |
|                                         | pixels (1,092,168 pixels $\times$ 3)    |
| Lens                                    | 1.3 times zoom lens (powered)           |
|                                         | f33.6 - 42 mm/F1.85 - 2.2               |
| Lamp                                    | 180 W UHP type                          |
| Projection pictur                       | e size                                  |
|                                         | Range: 40 to 300 inches (measured       |
|                                         | diagonally)                             |
| Color system                            | NTSC3.58/PAL/SECAM/NTSC4.43/            |
|                                         | PAL-M/PAL-N system, switched            |
|                                         | automatically/manually                  |
| Acceptable video                        | o signals                               |
|                                         | 15 kHz RGB/component 50/60 Hz,          |
|                                         | Progressive component 50/60 Hz,         |
|                                         | DTV (480/60i, 575/50i, 480/60p,         |
|                                         | 575/50p, 720/60p, 720/50p, 1080/        |
|                                         | 60i, 1080/50i), 1080/24PsF,             |
|                                         | Composite video, Y/C video              |
| Acceptable comp                         | outer signals                           |
|                                         | fH: 19 to 72 kHz                        |
|                                         | fV: 48 to 92 Hz                         |
|                                         | Maximum resolution XGA 1024 $\times$    |
|                                         | 768, fV: 85 Hz                          |
| Speaker                                 | 33 mm (1 $^{5}/16$ inches) diameter,    |
| -                                       | max. 2 W $\times$ 2 (available only for |
|                                         | using a "Memory Stick")                 |
|                                         | - ·                                     |

# Input/Output

| Video input   | VIDEO: phono type<br>Composite video: 1 Vp-p±2 dB<br>sync negative (75 ohms terminated)<br>S VIDEO: Y/C mini DIN 4-pin type |
|---------------|----------------------------------------------------------------------------------------------------|
|               | (male)                                                                                                    |
|               | Y (luminance): 1 Vp-p±2 dB sync                                                                                             |
|               | negative (75 ohms terminated)                                                                                               |
|               | C (chrominance): burst 0.286 Vp-p                                                                                           |
|               | $\pm 2 \text{ dB} (\text{NTSC})$                                                                                            |
|               | (75 ohms terminated)                                                                                                    |
|               | burst 0.3 Vp-p±2 dB (PAL)                                                                                                   |
|               | (75 ohms terminated)                                                                                                    |
| Y/PB/CB/PR/CR | Component: phono type                                                                                                    |
|               | G with Sync/Y: 1 Vp-p±2dB sync                                                                                              |
|               | negative (75 ohms terminated)                                                                                               |
|               | B/CB/PB: 0.7 Vp-p±2dB positive                                                                                              |
|               | (75 ohms terminated)                                                                                                    |
|               | R/CR/PR: 0.7 Vp-p±2 dB positive                                                                                             |
|               | (75 ohms terminated)                                                                                                    |

**Digital RGB** 32-pin multi connector Composite video: 1 Vp-p±2 dB sync negative (75 ohms terminated) S video: Y/C Y (luminance): 1 Vp-p±2 dB sync negative (75 ohms terminated) C (chrominance): burst 0.286 Vp-p±2 dB (NTSC) (75 ohms terminated) burst 0.3 Vp-p±2 dB (PAL) (75 ohms terminated) Analog RGB/component: R/CR (PR): 0.7 Vp-p±2 dB (75 ohms terminated) G: 0.7 Vp-p±2 dB (75 ohms terminated) G with sync/Y: 1 Vp-p±2 dB sync negative (75 ohms terminated) В/Св (Рв): 0.7 Vp-р±2 dВ (75 ohms terminated) SYNC/HD: Composite sync input: 1–5 Vp-p high impedance, positive/ negative Horizontal sync input: 1-5 Vp-p high impedance, positive/negative VD: Vertical sync input: 1-5 Vp-p high impedance, positive/ negative Slot 1

"Memory Stick"

## General

DVI (TMDS)

PJ MULTI

Dimensions

 $345 \times 148 \times 369 \text{ mm}$ (13 <sup>5</sup>/8 × 5 <sup>7</sup>/8 × 14 <sup>5</sup>/8 inches) (w/h/d)

Mass Approx. 5.4 kg (11 lb 14 oz) Power requirements

AC 100 to 240 V, 2.9–1.1 A, 50/60 Hz

Power consumption

Max. 260 W (Standby mode: 5 W)

Operating temperature

0°C to 35°C (32°F to 95°F)

Operating humidity

35% to 85% (no condensation)

Storage temperature -20°C to 60°C (-4°F to 140°F)

Storage humidity 10% to 90%

Supplied accessories

Remote control RM-PJHS10 (1) Size AA (R6) batteries (2) Signal interface cable SIC-HS41 (10 m) (1) AC power cord (1) Air filter (for replacement) (1) Cinema Filter (1) Operating Instructions (1)

Design and specifications are subject to change without notice.

## **Optional accessories**

Signal interface unit IFU-HS1 Projector Lamp LMP-H180 (for replacement) Air filter PK-HS10FL (for replacement) Signal interface cables SIC-HS10/SIC-HS20/SIC-HS30/ SIC-HS40 Projection lens Short Focused Conversion Lens VPLL-CW10 Long Focused Conversion Lens VPLL-CT10 Projector Suspension Support PSS-610

# Projection Distances for a 720p format signal, computer's signal, etc.

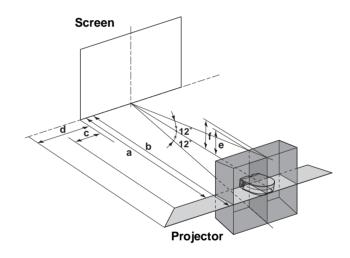

# When projecting using both "Side Shot" and "V Keystone" adjustments

For a 720p format signal, computer's signal or data stored in a "Memory Stick"

|                            |        |        |         | Uni    | t: m (feet) |
|----------------------------|--------|--------|---------|--------|-------------|
| Screen<br>size<br>(inches) | 40     | 60     | 80      | 100    | 120         |
| a                          | 1.6    | 2.4    | 3.2     | 4.0    | 4.8         |
|                            | (5.2)  | (7.9)  | (10.5)  | (13.1) | (15.7)      |
| b                          | 1.8    | 2.8    | 3.7     | 4.7    | 5.6         |
|                            | (5.9)  | (9.2)  | (12.1)  | (15.4) | (18.4)      |
| с                          | -0.2   | -0.3   | -0.4    | -0.5   | -0.7        |
|                            | (-0.7) | (-1.0) | (-1.3)  | (-1.6) | (-2.3)      |
| d                          | -0.2   | -0.3   | -0.3    | -0.4   | -0.5        |
|                            | (-0.7) | (-1.0) | (-1.0)  | (-2.0) | (-1.6)      |
| е                          | 0.3    | 0.5    | 0.7     | 0.8    | 1.0         |
|                            | (1.6)  | (2.6)  | (3.3)   | (4.3)  | (4.9)       |
| f                          | 0.4    | 0.6    | 0.8     | 1.0    | 1.2         |
|                            | (2.0)  | (3.0)  | (3.9)   | (4.9)  | (5.9)       |
| Screen<br>size<br>(inches) | 150    | 180    | 200     | 250    | 300         |
| а                          | 6.0    | 7.3    | 8.1     | 10.1   | 12.1        |
|                            | (19.7) | (24.0) | ( 26.6) | (33.1) | (39.7)      |
| b                          | 7.0    | 8.4    | 9.4     | 11.7   | 14.1        |
|                            | (23.0) | (27.6) | (30.8)  | (38.4) | (46.3)      |
| с                          | -0.8   | -1.0   | -1.1    | -1.4   | -1.6        |
|                            | (-2.6) | (-3.3) | (-3.6)  | (-4.6) | (-5.2)      |
| d                          | -0.6   | -0.8   | -0.9    | -1.1   | -1.3        |
|                            | (-2.0) | (-2.6) | (-3.0)  | (-3.6) | (-4.3)      |
| е                          | 1.3    | 1.5    | 1.7     | 2.1    | 2.5         |
|                            | (4.3)  | (4.9)  | (5.6)   | (6.9)  | (8.2)       |
| f                          | 1.5    | 1.8    | 1.9     | 2.4    | 2.9         |
|                            | (4.9)  | (5.9)  | (6.2)   | (7.9)  | (9.5)       |

# When projecting using "Side Shot" adjustment only

For a 1080i format signal

|                            |        |        |        | Uni    | t: m (feet) |
|----------------------------|--------|--------|--------|--------|-------------|
| Screen<br>size<br>(inches) | 40     | 60     | 80     | 100    | 120         |
| а                          | 1.6    | 2.4    | 3.2    | 4.0    | 4.8         |
|                            | (5.2)  | (7.9)  | (10.5) | (13.1) | (15.7)      |
| b                          | 1.8    | 2.8    | 3.7    | 4.7    | 5.6         |
|                            | (5.9)  | (9.2)  | (12.1) | (15.4) | (18.4)      |
| с                          | 0.0    | 0.1    | 0.1    | 0.1    | 0.2         |
|                            | (0.0)  | (0.3)  | (0.3)  | (0.3)  | (0.7)       |
| d                          | 0.1    | 0.2    | 0.3    | 0.4    | 0.4         |
|                            | (0.3)  | (0.7)  | (1.0)  | (1.3)  | (1.3)       |
| Screen<br>size<br>(inches) | 150    | 180    | 200    | 250    | 300         |
| a                          | 6.0    | 7.3    | 8.1    | 10.1   | 12.1        |
|                            | (19.7) | (24.0) | (26.6) | (33.1) | (39.7)      |
| b                          | 7.0    | 8.4    | 9.4    | 11.7   | 14.1        |
|                            | (23.0) | (27.6) | (30.8) | (38.4) | (46.3)      |
| с                          | 0.2    | 0.2    | 0.3    | 0.3    | 0.4         |
|                            | (0.7)  | (0.7)  | (1.0)  | (1.0)  | (1.3)       |
| d                          | 0.6    | 0.7    | 0.8    | 0.9    | 1.1         |
|                            | (2.0)  | (2.3)  | (2.6)  | (3.0)  | (3.6)       |

| For a 720p format signal, computer's signal or data |
|-----------------------------------------------------|
| stored in a "Memory Stick"                          |

Unit: m (feet)

| Screen<br>size<br>(inches) | 40                   | 60                   | 80                   | 100                    | 120                    |
|----------------------------|----------------------|----------------------|----------------------|------------------------|------------------------|
| a                          | 1.6                  | 2.4                  | 3.2                  | 4.0                    | 4.8                    |
|                            | (5.2)                | (7.9)                | (10.5)               | (13.1)                 | (15.7)                 |
| b                          | 1.8                  | 2.8                  | 3.7                  | 4.7                    | 5.6                    |
|                            | (5.9)                | (9.2)                | (12.1)               | (15.4)                 | (18.4)                 |
| с                          | -0.1                 | -0.1                 | -0.1                 | -0.1                   | -0.1                   |
|                            | (-0.3)               | (-0.3)               | (-0.3)               | (-0.3)                 | (-0.3)                 |
| d                          | 0.0                  | 0.0                  | 0.1                  | 0.1                    | 0.1                    |
|                            | (0.0)                | (0.0)                | (0.3)                | (0.3)                  | (0.3)                  |
| Screen                     |                      |                      |                      |                        |                        |
| size<br>(inches)           | 150                  | 180                  | 200                  | 250                    | 300                    |
|                            | <b>150</b>           | <b>180</b>           | <b>200</b>           | <b>250</b>             | <b>300</b>             |
|                            | 6.0                  | 7.3                  | 8.1                  | 10.1                   | 12.1                   |
|                            | (19.7)               | (24.0)               | (26.6)               | (33.1)                 | (39.7)                 |
| (inches)                   | 6.0                  | 7.3                  | 8.1                  | 10.1                   | 12.1                   |
| (inches)<br>a              | 6.0<br>(19.7)<br>7.0 | 7.3<br>(24.0)<br>8.4 | 8.1<br>(26.6)<br>9.4 | 10.1<br>(33.1)<br>11.7 | 12.1<br>(39.7)<br>14.1 |

### **Projection Distances When Installing the Optional Conversion Lens**

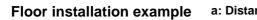

a: Distance between the screen and the center of the lens b: Distance from the floor to the center of the lens

c: Distance from the floor to the bottom of the projector

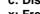

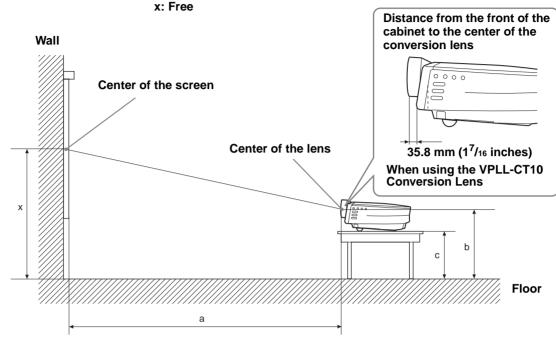

## Floor installation

## When using the VPLL-CT10 Long Focused Conversion Lens

- Use the 40 to 100-inch screen.
- Set the projector's lens to the telephoto position. To set it to the telephoto position, press ZOOM +/- until the projected picture becomes the smallest.

Unit: mm (inches)

| For 16:9 aspect r | For 16:9 aspect ratio screens |                              |                              |                              |  |  |  |  |
|-------------------|-------------------------------|------------------------------|------------------------------|------------------------------|--|--|--|--|
| SS (inches)       | 40                            | 60                           | 80                           | 100                          |  |  |  |  |
| а                 | 2253 (88 <sup>5</sup> /8)     | 3485 (137 <sup>1</sup> /8)   | 4717 (185 <sup>7</sup> /8)   | 5950 (234 <sup>3</sup> /8)   |  |  |  |  |
| b                 | x-251 (x-10)                  | x-377 (x-14 <sup>7</sup> /8) | x-502 (x-19 <sup>7</sup> /8) | x-628 (x-24 <sup>3</sup> /4) |  |  |  |  |
| с                 | x-347 (x-13 <sup>3</sup> /4)  | x-473 (x-18 <sup>5</sup> /8) | x-598 (x-23 <sup>5</sup> /8) | x-724 (x-28 <sup>1</sup> /2) |  |  |  |  |

To calculate the installation measurements (SS: Screen size)

 $a = \{(SS \times 54.15/0.8788) - 211.9761\}$ 

 $b = x - (SS/0.8788 \times 5.516)$ 

 $c = x - (SS/0.8788 \times 5.516 + 96.3)$ 

### For 4:3 aspect ratio screens

| SS (inches) | SS (inches) 40               |                              | SS (inches) 40 60            |                              | 80 | 100 |
|-------------|------------------------------|------------------------------|------------------------------|------------------------------|----|-----|
| а           | 2779 (109 <sup>1</sup> /2)   | 4275 (168 <sup>5</sup> /8)   | 5771 (227 <sup>1</sup> /4)   | 7266 ( 286 <sup>3</sup> /8)  |    |     |
| b           | x-305 (x-12)                 | x-457 (x-18)                 | x-609 (x-24)                 | x-762 (x-30)                 |    |     |
| c           | x-401 (x-15 <sup>7</sup> /8) | x-553 (x-21 <sup>7</sup> /8) | x-706 (x-27 <sup>7</sup> /8) | x-858 (x-33 <sup>7</sup> /8) |    |     |

To calculate the installation measurements (SS: Screen size)

 $a = \{(SS \times 54.15/0.7240) - 211.9761\}$ 

 $b = x - (SS/0.7240 \times 5.516)$ 

 $c = x - (SS/0.7240 \times 5.516 + 96.3)$ 

Use the 60 to 300-inch screens.

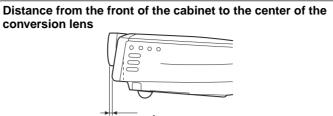

### 5.9 mm (<sup>1</sup>/4 inches)

When using the VPLL-CW10 Conversion Lens

| For ' | 16:9 aspec | t ratio sc                      | reens                            |                                 | $\bigvee$                       |                                  |                                  |                                  | Unit:                            | mm (inches)                      |
|-------|------------|---------------------------------|----------------------------------|---------------------------------|---------------------------------|----------------------------------|----------------------------------|----------------------------------|----------------------------------|----------------------------------|
| SS    | 6 (inches) | 60                              | 80                               | 100                             | 120                             | 150                              | 180                              | 200                              | 250                              | 300                              |
|       | Minimum    | 1786<br>(70 <sup>1</sup> /2)    | 2409<br>(95)                     | 3031<br>(119 <sup>5</sup> /16)  | 3653<br>(143 <sup>3</sup> /4)   | 4586<br>(180 <sup>3</sup> /4)    | 5519<br>(217 <sup>3</sup> /8)    | 6141<br>(241 <sup>7</sup> /8)    | 7697<br>(303 <sup>1</sup> /4)    | 9252<br>(364 <sup>1</sup> /4)    |
| а     | Maximum    | 2164<br>(85 <sup>1</sup> /8)    | 2912<br>(111 <sup>5</sup> /8)    | 3659<br>(144 <sup>1</sup> /8)   | 4407<br>(173 <sup>3</sup> /4)   | 5528<br>(217 <sup>3</sup> /4)    | 6649<br>(261 <sup>7</sup> /8)    | 7397<br>(291 <sup>1</sup> /8)    | 9266<br>(365 <sup>1</sup> /8)    | 11134<br>(438 <sup>1</sup> /4)   |
|       | b          | x-377<br>(x-14 <sup>7</sup> /8) | x-502<br>(x-19 <sup>-7</sup> /8) | x-628<br>(x-24 <sup>3</sup> /4) | x-753<br>(x-29 <sup>3</sup> /4) | x-942<br>(x-37 <sup>1</sup> /8)  | x-1130<br>(x-44 <sup>1</sup> /2) | x-1255<br>(x-49 <sup>1</sup> /2) | x-1569<br>(x-61 <sup>7</sup> /8) | x-1883<br>(x-74 <sup>1</sup> /4) |
|       | с          | x-473<br>(x-18 <sup>5</sup> /8) | x-598<br>(x-23 <sup>5</sup> /8)  | x-724<br>(x-28 <sup>1</sup> /2) | x-850<br>(x-33 <sup>1</sup> /2) | x-1038<br>(x-48 <sup>7</sup> /8) | x-1226<br>(x-48 <sup>3</sup> /8) | x-1352<br>(x-53 <sup>1</sup> /4) | x-1666<br>(x-85 <sup>5</sup> /8) | x-1979<br>(x-78)                 |

To calculate the installation measurements (SS: Screen size)

a (minimum) = {(SS  $\times$  26.67/0.8788) - 78}  $\times$  1.025

a (maximum) = {(SS  $\times$  33.6857998/0.8788) - 80.10586}  $\times$  0.975

 $b = x - (SS/0.8788 \times 5.516)$ 

 $c = x - (SS/0.8788 \times 5.516 + 96.3)$ 

### For 4:3 aspect ratio screens

|    | -          |                                 |                                 |                                 |                                  |                                  |                                  |                                  |                                    |                                  |
|----|------------|---------------------------------|---------------------------------|---------------------------------|----------------------------------|----------------------------------|----------------------------------|----------------------------------|------------------------------------|----------------------------------|
| SS | 6 (inches) | 60                              | 80                              | 100                             | 120                              | 150                              | 180                              | 200                              | 250                                | 300                              |
|    | Minimum    | 2185<br>(86 <sup>1</sup> /4)    | 2940<br>(115 <sup>7</sup> /8)   | 3695<br>(145 <sup>3</sup> /4)   | 4451<br>(175 <sup>1</sup> /4)    | 5583<br>(218 <sup>7</sup> /8)    | 6716<br>(284 <sup>5</sup> /8)    | 7471<br>(294 <sup>1</sup> /4)    | 9359<br>(368 <sup>5</sup> /8)      | 11246<br>(443)                   |
| a  | Maximum    | 2644<br>(104)                   | 3551<br>(139 <sup>7</sup> /8)   | 4458<br>(175 <sup>5</sup> /8)   | 5365<br>(211 <sup>-1</sup> /2)   | 6726<br>(265)                    | 8087<br>(318 <sup>5</sup> /8)    | 8994<br>(354)                    | 11262<br>(443 <sup>5</sup> /8)     | 13531<br>(532 <sup>3</sup> /4)   |
|    | b          | x-457<br>(x-18)                 | x-609<br>(x-24)                 | x-762<br>(x-30)                 | x-914<br>(x-36)                  | x-1143<br>(x-45)                 | x-1371<br>(x-54)                 | x-1524<br>(x-60)                 | x-1905<br>(x-75)                   | x-2286<br>(x-90)                 |
|    | с          | x-553<br>(x-21 <sup>7</sup> /8) | x-706<br>(x-27 <sup>7</sup> /8) | x-858<br>(x-33 <sup>7</sup> /8) | x-1011<br>(x-39 <sup>7</sup> /8) | x-1239<br>(x-48 <sup>7</sup> /8) | x-1468<br>(x-57 <sup>7</sup> /8) | x-1620<br>(x-63 <sup>7</sup> /9) | x-2001<br>(x-78 <sup>13</sup> /16) | x-2382<br>(x-93 <sup>7</sup> /8) |

To calculate the installation measurements (SS: Screen size)

a (minimum) = {(SS  $\times 26.67/0.7240) - 78$ }  $\times 1.025$ 

a (maximum) = {(SS  $\times$  33.6857998/0.7240) - 80.103586}  $\times$  0.975

 $b = x - (SS/0.7240 \times 5.516)$ 

 $c = x - (SS/0.7240 \times 5.516 + 96.3)$ 

## **Ceiling installation**

### When using the VPLL-CT10 Long Focused Conversion Lens

- Use the 80 to 100-inch screens.
- Set the projector's lens to the telephoto position. To set it to the telephoto position, press ZOOM +/- until the projected picture becomes the smallest.

Unit: mm (inches)

### For 16:9 aspect ratio screens

Unit: mm (inches)

| SS (inches)         | 80                                                                     | 100                        |  |  |  |
|---------------------|------------------------------------------------------------------------|----------------------------|--|--|--|
| a (standard values) | 4717 (185 <sup>7</sup> /8)                                             | 5950 (234 <sup>3</sup> /8) |  |  |  |
| х                   | b+502 (19 <sup>7</sup> /8)                                             | b+628 (24 <sup>3</sup> /4) |  |  |  |
| b                   | When using the PSS-610, adjustable with 243/268/293.<br>343/368/393 mm |                            |  |  |  |

To calculate the installation measurements (SS: Screen size)

 $a = \{(SS \times 54.15/0.8788) - 211.9761\}$ 

 $x = b - (SS/0.8788 \times 5.516)$ 

### For 4:3 aspect ratio screens

Unit: mm (inches)

| •                   |                                               | × *                        |
|---------------------|-----------------------------------------------|----------------------------|
| SS (inches)         | 80                                            | 100                        |
| a (standard values) | 5771 (227 <sup>1</sup> /4)                    | 7266 (286 <sup>3</sup> /8) |
| Х                   | b+609 (b+24)                                  | b+762 (b+30)               |
| b                   | When using the PSS-610, adj<br>343/368/393 mm | justable with 243/268/293/ |

To calculate the installation measurements (SS: Screen size)

 $a = \{(SS \times 54.15/0.7240) - 211.9761\}$ 

 $x = b + (SS/0.7240 \times 5.516)$ 

### When using the VPLL-CW10 Short Focused Conversion Lens

Use the 80 to 300-inch screens.

### For 16:9 aspect ratio screens

SS (inches) 80 100 120 150 180 200 250 300 4586 5519 7697 9252 2409 3031 3653 6141 Minimum  $(119^{5}/16)$  $(143^{3}/4)$  $(180^{3}/4)$  $(217^{3}/8)$  $(241^{7}/8)$  $(303^{1}/4)$  $(344^{1}/4)$ (95)а 2912 3659 4407 7397 11134 5528 6649 9266 Maximum  $(114^{-5}/8)$  $(144^{-1}/8)$  $(173^{3}/4)$  $(217^{3}/4)$  $(251^{7}/8)$  $(438^{1}/4)$  $(211^{3}/4)$  $(345^{1}/8)$ b+1130 b+502 b+753 b+942 b+1255 b+1569 b+1883 b+628 х  $(b+29^{3}/4)$  $(b+37^{1}/8)$  $(b+49^{1}/2)$  $(b+19^{7}/8)$  $(b+24^{3}/4)$  $(b+44^{1}/2)$  $(b+61^{7}/8)$  $(b+74^{1}/4)$ b When using the PSS-610, adjustable with 243/268/293/343/368/393 mm

To calculate the installation measurements (SS: Screen size) a (minimum) =  $\{(SS \times 26.67/0.8788) - 78\} \times 1.025$ a (maximum) =  $\{(SS \times 33.6857998/0.8788) - 80.10586\} \times 0.975$ x = b + (SS/0.8788 × 5.516)

### For 4:3 aspect ratio screens

|      | -        |                               |                               |                               |                               |                               |                               |                                |                                |
|------|----------|-------------------------------|-------------------------------|-------------------------------|-------------------------------|-------------------------------|-------------------------------|--------------------------------|--------------------------------|
| SS ( | (inches) | 80                            | 100                           | 120                           | 150                           | 180                           | 200                           | 250                            | 300                            |
| 0    | Minimum  | 2940<br>(115 <sup>7</sup> /8) | 3695<br>(145 <sup>3</sup> /4) | 4451<br>(175 <sup>1</sup> /4) | 5583<br>(219 <sup>3</sup> /4) | 6716<br>(214 <sup>5</sup> /8) | 7471<br>(294 <sup>1</sup> /4) | 9359<br>(368 <sup>5</sup> /8)  | 11246<br>(443)                 |
| а    | Maximum  | 3551<br>(139 <sup>7</sup> /8) | 4458<br>(175 <sup>5</sup> /8) | 5365<br>(211 <sup>1</sup> /2) | 6726<br>(265)                 | 7087<br>(318 <sup>5</sup> /8) | 8994<br>(354)                 | 11262<br>(443 <sup>3</sup> /8) | 13531<br>(532 <sup>3</sup> /4) |
|      | x        | b+609<br>(b+24)               | b+762<br>(b+30)               | b+914<br>(b+36)               | b+1143<br>(b+45)              | b+1371<br>(b+54)              | b+1524<br>(b+60)              | b+1905<br>(b+75)               | b+2288<br>(b+90)               |
|      | b        | When using                    | g the PSS-61                  | 10, adjustabl                 | le with 243/2                 | 268/293/343                   | 8/368/393 m                   | m                              |                                |

To calculate the installation measurements (SS: Screen size) a (minimum) =  $\{(SS \times 26.67/0.7240) - 78\} \times 1.025$ 

a (maximum) = {(SS  $\times$  33.6857990/0.7240) - 80.103586}  $\times$  0.975

 $x = b + (SS/0.7240 \times 5.516)$ 

Unit: mm (inches)

Unit: mm (inches)

## Warning on power connection

|                         | The United States,<br>Canada | Continental<br>Europe | UK        | Australlia | Japan   |
|-------------------------|------------------------------|-----------------------|-----------|------------|---------|
| Plug type               | YP-11                        | YP-21                 | SP-61     | B8         | YP-13   |
| Female end              | YC-13L                       | YC-13L                | YC-13L    | C7-2       | YC-13L  |
| Cord type               | SPT-2                        | H03VVH2-F             | H03VVH2-F | H03VVH2-F  | VCTFK   |
| Rated Voltage & Current | 10A/125V                     | 2.5A/250V             | 2.5A/250V | 2.5A/250V  | 7A/125V |
| Safety approval         | UL/CSA                       | VDE                   | BS        | SAA        | DENANHO |
| Cord length (max.)      | 4.5 m                        | _                     | _         | -          | -       |

Use a proper power cord for your local power supply.

## Input signals and adjustable/setting items

Some of the items in the menus cannot be adjusted depending on the input signal. The following tables indicate them.

The items that cannot be adjusted are not displayed in the menu.

### Adjust Picture... menu

| ltom            | Input signal                                |              |              |             |  |  |  |  |  |
|-----------------|---------------------------------------------|--------------|--------------|-------------|--|--|--|--|--|
| Item            | Video or S video (Y/C)                      | Component    | Video GBR    | Computer/MS |  |  |  |  |  |
| Contrast        | •                                           |              | •            | •           |  |  |  |  |  |
| Brightness      |                                             |              | •            | •           |  |  |  |  |  |
| Color           | • (except for B & W)                        |              | •            | _           |  |  |  |  |  |
| Hue             | • (NTSC3.58/4.43 only,<br>except for B & W) | •            | •            | -           |  |  |  |  |  |
| Sharpness       | •                                           |              | •            | _           |  |  |  |  |  |
| RGB Enhancer    | -                                           | _            | _            | •           |  |  |  |  |  |
| Black Level Adj | •                                           | •            | •            | _           |  |  |  |  |  |
| Gamma Mode      | -                                           | _            | _            | •           |  |  |  |  |  |
| Color Temp      | •                                           |              | •            | •           |  |  |  |  |  |
| DDE             | •                                           | • (15k only) | • (15k only) | -           |  |  |  |  |  |
| Cinema Black    | •                                           |              | •            | •           |  |  |  |  |  |

• : Adjustable/can be set

- : Not adjustable/cannot be set

## **INPUT SETTING menu**

|           |                           |                                                                  | Input signal                                                      |          |    |
|-----------|---------------------------|------------------------------------------------------------------|-------------------------------------------------------------------|----------|----|
| ltem      | Video or S<br>video (Y/C) | Component                                                        | Video GBR                                                         | Computer | MS |
| Dot Phase | _                         | – (except for HDTV)                                              | – (except for HDTV)                                               |          | -  |
| H size    | -                         | – (except for HDTV)                                              | – (except for HDTV)                                               |          | -  |
| Shift     | -                         |                                                                  | •                                                                 |          | -  |
| Wide Mode | •                         | (except for preset memory<br>numbers 5, 45, 49 and 50 of<br>DTV) | (except for preset<br>memory numbers 5, 45,<br>49 and 50 of HDTV) | _        | -  |

• : Adjustable/can be set

- : Not adjustable/cannot be set

### Note

For input signals from the DVI connector, "Dot Phase," "H size" and "Shift" are not adjustable.

# **Preset Signals**

| Memory No. | Pre                     | eset signal           | fH (kHz) | fV (Hz) | Sync                                         | H size |
|------------|-------------------------|-----------------------|----------|---------|----------------------------------------------|--------|
| 1          | Video 60 Hz             |                       | 15.734   | 59.940  |                                              |        |
| 2          | Video 50 Hz             |                       | 15.625   | 50.000  |                                              |        |
| 3          | 480/60i (DTV)           |                       | 15.734   | 59.940  | SonG/Y or Composite Sync                     |        |
| 4          | 575/50i (DTV)           |                       | 15.625   | 50.000  | SonG/Y or Composite sync/<br>Composite video |        |
| 5          | 1080/60i (DTV)          | ), 1035/60i, 1080/60i | 33.750   | 60.000  | SonG/Y                                       | _      |
| 6          | $640 \times 350$        | VGA mode 1            | 31.469   | 70.086  | H-pos, V-neg                                 | 800    |
| 7          |                         | VGA VESA 85Hz         | 37.861   | 85.080  | H-pos, V-neg                                 | 832    |
| 8          | $640 \times 400$        | PC-9801 Normal        | 24.823   | 56.416  | H-neg, V-neg                                 | 848    |
| 9          |                         | VGA mode 2            | 31.469   | 70.086  | H-neg, V-pos                                 | 800    |
| 10         | -                       | VGA VESA 85Hz         | 37.861   | 85.080  | H-neg, V-pos                                 | 832    |
| 11         | $640 \times 480$        | VGA mode 3            | 31.469   | 59.940  | H-neg, V-neg                                 | 800    |
| 12         | -                       | Macintosh 13"         | 35.000   | 66.667  | H-neg, V-neg                                 | 864    |
| 13         | -                       | VGA VESA 72Hz         | 37.861   | 72.809  | SonG                                         | 832    |
| 14         | -                       | VGA VESA 75Hz         | 37.500   | 75.000  | H-neg, V-neg                                 | 840    |
| 15         | -                       | VGA VESA 85Hz         | 43.269   | 85.008  | H-neg, V-neg                                 | 832    |
| 16         | $800 \times 600$        | SVGA VESA 56Hz        | 35.156   | 56.250  | H-pos, V-pos                                 | 1024   |
| 17         |                         | SVGA VESA 60Hz        | 37.879   | 60.317  | H-pos, V-pos                                 | 1056   |
| 18         |                         | SVGA VESA 72Hz        | 48.077   | 72.188  | H-pos, V-pos                                 | 1040   |
| 19         |                         | SVGA VESA 75Hz        | 46.875   | 75.000  | H-pos, V-pos                                 | 1056   |
| 20         |                         | SVGA VESA 85Hz        | 53.674   | 85.061  | H-pos, V-pos                                 | 1048   |
| 21         | $832 \times 624$        | Macintosh 16"         | 49.724   | 74.550  | H-neg, V-neg                                 | 1152   |
| 22         | $1024 \times 768$       | XGA VESA 43Hz         | 35.522   | 43.479  | H-pos, V-pos                                 | 1264   |
| 23         |                         | XGA VESA 60Hz         | 48.363   | 60.004  | H-neg, V-neg                                 | 1344   |
| 24         |                         | XGA VESA 70Hz         | 56.476   | 70.069  | H-neg, V-neg                                 | 1328   |
| 25         |                         | XGA VESA 75Hz         | 60.023   | 75.029  | H-pos, V-pos                                 | 1312   |
| 26         |                         | XGA VESA 85Hz         | 68.677   | 84.997  | H-pos, V-pos                                 | 1376   |
| 43         | 480/60p (Progre         | essive component)     | 31.470   | 60.000  |                                              |        |
| 44         |                         | essive component)     | 31.250   | 50.000  | -<br> <br>                                   |        |
| 45         | 1080/50i (DTV)          | -                     | 28.130   | 50.000  |                                              |        |
| 47         | 720/60p (DTV)           |                       | 45.000   | 60.000  | SonG/Y                                       |        |
| 48         | 720/50p (DTV)           |                       | 37.500   | 50.000  | 1                                            |        |
| 49         | 1080/24 (DTV), 1080/48i |                       | 27.000   | 48.000  |                                              |        |
| 50         | 540/60p                 |                       | 33.750   | 60.000  |                                              |        |
| 51         | 1366 × 768              | Special 56 Hz         | 45.000   | 56.000  | H-neg, V-neg                                 | 1766   |

### Notes

• Whan a signal other than the preset signals shown above is input, the picture may not appear properly.

• The signal from the Memory Stick is displayed as No. 53 to 64.

• Memory No. 22 shows the interlace signal.

# **Location of Controls**

# Front

You can use the buttons on the control panel with the same names as those on the remote control to operate the projector.

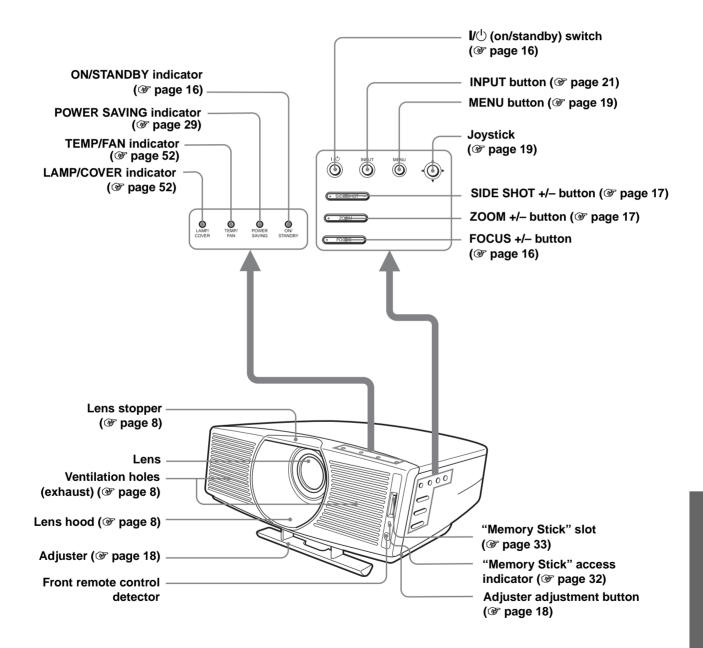

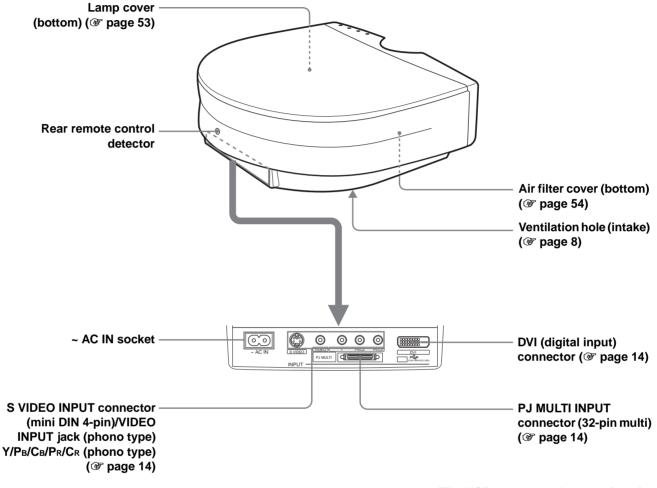

(The USB connector does not function with this projector.)

# **Remote Control**

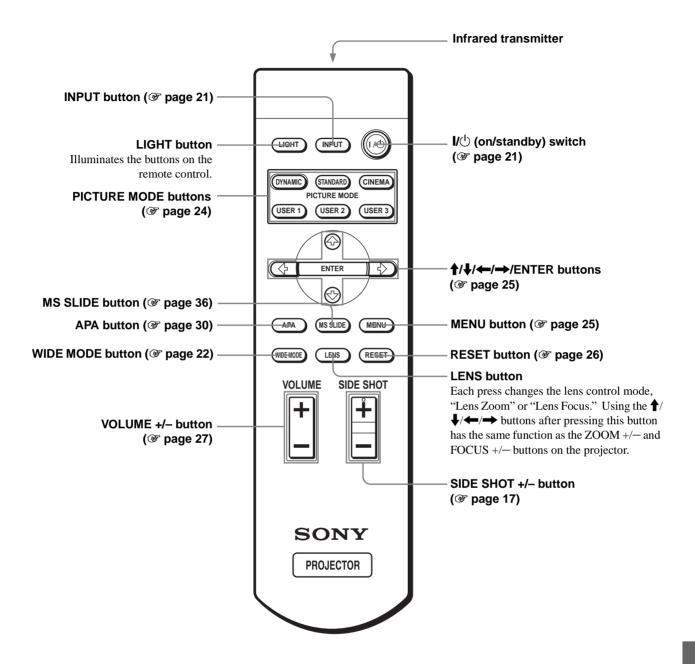

# Index

# A

| Adjust Picture 27            |
|------------------------------|
| Aujust Ficture 27            |
| Adjuster 18                  |
| Adjusting                    |
| focus 16                     |
| picture size and position 16 |
| the picture 27, 30           |
| zoom 17, 21                  |
| Air filter                   |

# В

| Black Level Adj (Adjust) | 28 |
|--------------------------|----|
| Brightness               | 27 |

# С

# D

| DDE (Dynamic Detail Enhancer) | 28 |
|-------------------------------|----|
| Digital Signal Sel            | 29 |
| Dot Phase                     | 28 |

# F

Others

| fH<br>fV   |    |
|------------|----|
| G          |    |
| Gamma Mode | 28 |
| H Size     | 28 |

| Hue 2 | 27 |
|-------|----|
|-------|----|

# I

| Image Flip                   | 29 |
|------------------------------|----|
| Indicator                    |    |
| LAMP/COVER                   | 52 |
| TEMP/FAN                     | 52 |
| INFORMATION menu             | 29 |
| INPUT SETTING menu           | 28 |
| Input-A Signal Sel.          | 29 |
| INSTALL SETTING menu         | 29 |
| Installing the Projector and |    |
| a Screen 10,                 | 12 |

## L

| Lamp replacement     | 53 |
|----------------------|----|
| Lamp Timer           | 29 |
| Language             | 29 |
| Location of controls |    |
| front                | 63 |
| rear                 | 64 |
| remote control       | 65 |

# Μ

| Memory Stick                 |
|------------------------------|
| delete a picture 45          |
| index menu 34                |
| initializing 50              |
| inserting 33                 |
| Memory Stick Home 33         |
| picture setting menu 34      |
| protection 42                |
| rotate 41                    |
| slide show                   |
| startup 43                   |
| Menu                         |
| clearing the menu display 26 |
| operation 25                 |
| reset                        |
| Menu Color 29                |
| Menu Position 29             |
| MENU SETTING menu 29         |
| Message                      |
| caution 52                   |
| caution display              |
| ("Memory Stick") 53          |
| warning 52                   |
|                              |

# 0

| Optional accesories | 56 |
|---------------------|----|
|---------------------|----|

## Ρ

| 30, 62 |
|--------|
| 20     |
|        |

# R

| Remote control            |
|---------------------------|
| inserting the batteries 6 |
| location of controls 65   |
| Remote control detector   |
| front 16                  |
| rear                      |
| RGB Enhancer 27           |

# S

| Screen size 10, 12             |
|--------------------------------|
| Selecting the menu language 18 |
| SET SETTING menu 29            |
| Sharpness                      |
| Shift                          |
| Side Shot 11, 29               |
| Specifications 55              |
| Status 29                      |
| Supplied accessories 6         |

# Т

| Troubleshooting 51 | l |
|--------------------|---|
|--------------------|---|

# V

| V Keystone 10, 29 |
|-------------------|
| Ventilation holes |
| exhaust 8         |
| intake 8          |
| Volume            |

# W

| WIDE MODE | 22 |
|-----------|----|
| Wide Mode | 28 |

GB 66 Index